# *626EMPxxx/626EMWxxx V626EMPxxx/V626EMWxxx (Serial Motherboard) USER'S MANUAL*

## *M/B For VIA BravoGiga processor*

*NO. G03626EMWR208* 

*Rev:2.0*

**Release date: July 2005** 

**Trademark:** 

**\* Specifications and Information contained in this documentation are furnished for information use only, and are subject to change at any time without notice, and should not be construed as a commitment by manufacturer.**

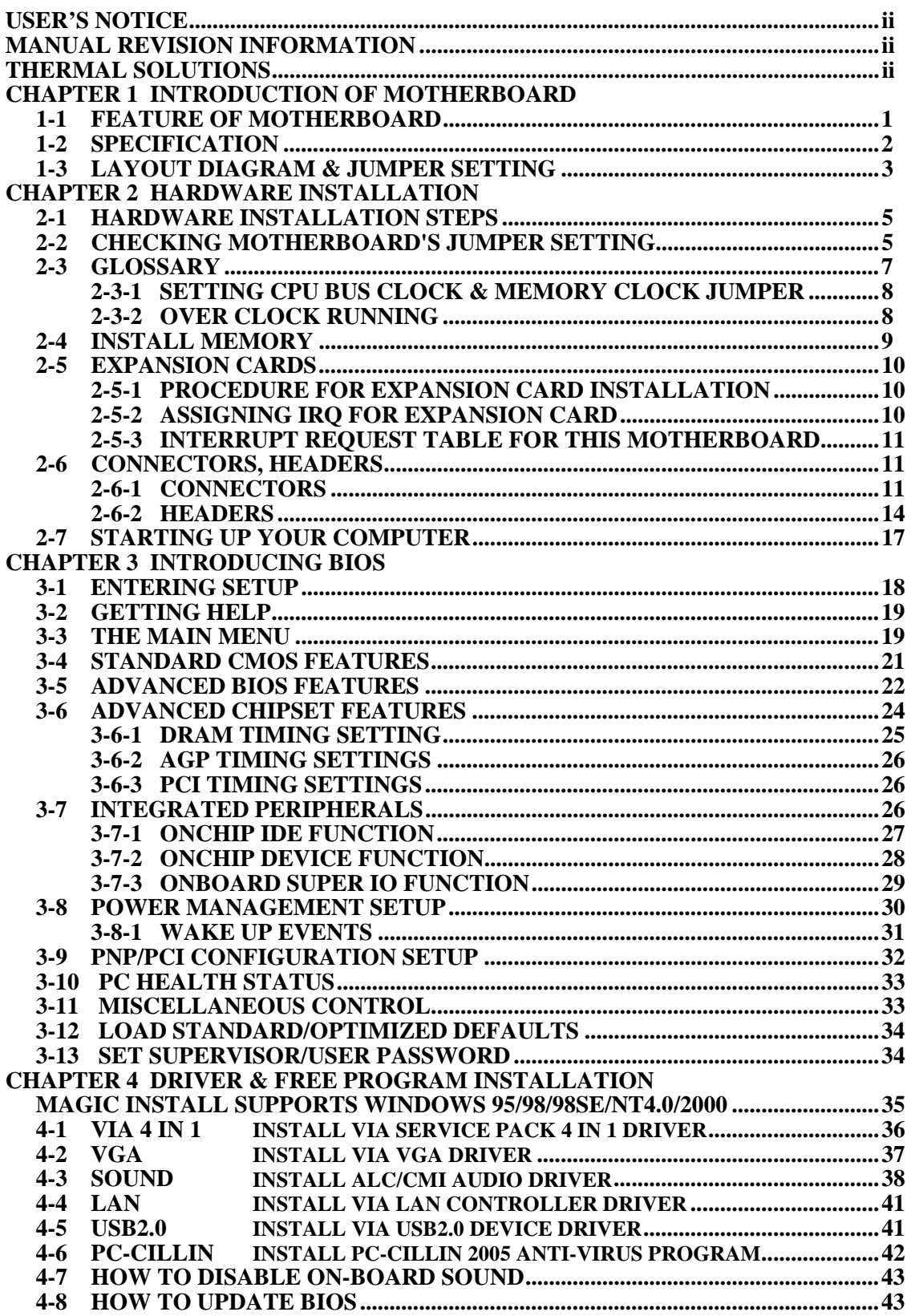

## **USER'S NOTICE**

**COPYRIGHT OF THIS MANUAL BELONGS TO THE MANUFACTURER. NO PART OF THIS MANUAL, INCLUDING THE PRODUCTS AND SOFTWARE DESCRIBED IN IT MAY BE REPRODUCED, TRANSMITTED OR TRANSLATED INTO ANY LANGUAGE IN ANY FORM OR BY ANY MEANS WITHOUT WRITTEN PERMISSION OF THE MANUFACTURER.** 

**THIS MANUAL CONTAINS ALL INFORMATION REQUIRED TO USE THIS MOTHER-BOARD AND WE DO ASSURE THIS MANUAL MEETS USER'S REQUIREMENT BUT WILL CHANGE, CORRECT ANY TIME WITHOUT NOTICE. MANUFACTURER PROVIDES THIS MANUAL "AS IS" WITHOUT WARRANTY OF ANY KIND, AND WILL NOT BE LIABLE FOR ANY INDIRECT, SPECIAL, INCIDENTIAL OR CONSEQUENTIAL DAMAGES (INCLUDING DAMANGES FOR LOSS OF PROFIT, LOSS OF BUSINESS, LOSS OF USE OF DATA, INTERRUPTION OF BUSINESS AND THE LIKE).** 

**PRODUCTS AND CORPORATE NAMES APPEARING IN THIS MANUAL MAY OR MAY NOT BE REGISTERED TRADEMARKS OR COPYRIGHTS OF THEIR RESPECTIVE COMPANIES, AND THEY ARE USED ONLY FOR IDENTIFICATION OR EXPLANATION AND TO THE OWNER'S BENEFIT, WITHOUT INTENT TO INFRINGE.** 

## **Manual Revision Information**

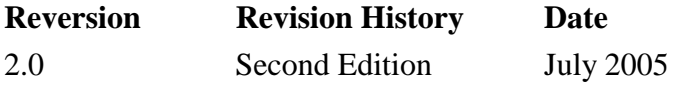

## **Item Checklist**

- $\triangledown$  Motherboard
- $\boxtimes$  Cable for IDE/Floppy
- $\boxtimes$  CD for motherboard utilities Cable for USB Port 2/3 (Option)
- $\triangledown$  User's Manual Cable for COM2 Serial Port (Option) Cable for S-Video/RCA Composite TV-Out (Option for 626EMWxxx/V626EMWxxx)

## **Chapter 1**

## **Introduction of 626EMPxxx/626EMWxxx/V626EMPxxx/ V626EMWxxx Motherboard**

## **1-1 Feature of motherboard**

The 626EMPxxx/626EMWxxx/V626EMPxxx/V626EMWxxx motherboard is design for use VIA new generation C3 processors, which embedded EBGA VIA C3 processor on board and the memory size expandable to 2GB.(**The –xxx indicate the CPU Frequency**)

The motherboard uses the newest VIA VT8623 (CLE266) SMA (Share Memory Architecture) North bridge chipset and VT8235 south bridge chipset. These motherboards support VIA C3 processors whose 133MHz front side bus & 133MHz memory interface delivers a clear upgrade path to the future generation of 133MHz processors and DDR266 DRAM memory. It offers ULTRA DMA 133MB/sec (ATA 133) to provide speedier HDD throughout that boosts overall system performance.

For these motherboards, with integrated 3D Graphic Acceleration, makes this board lower cost alternative to a video card. The motherboard also integrated VIA VT6103 LAN-PHY Controller supports 10/100 BASE-T Transfer rate for those whom require faster LAN function for net work. 626EMWxxx/V626EMW embedded VIA VT1622A TV Encoder provide S-Video/ Composite connector support NTSC/PAL system signal output.

V626EMPxxx/V626EMWxxx integrated PCI 6-Channel Audio Controller on board support 6-channel Audio function, which is fully compatible with Sound Blaster  $Pro<sup>®</sup>$  that gives you the best sound quality and compatibility.

626EMPxxx/626EMWxxx integrated AC'97 2.2 CODEC on board support 6-channel Audio function, which is fully compatible with Sound Blaster  $Pro<sup>®</sup>$  that gives you the best sound quality and compatibility. With 2 USB controller as well as capability of expanding to 6 USB connectors compliant to USB2.0 provided 480Mb/sec data transfer rate, which guarantees this board to meet future USB demand. Moreover, these motherboards had built-in hardware monitor function that capable of monitor and protect your computer.

This motherboard provides high performance & meets future specification demand. It is really wise choice for your computer.

## **1-2 Specification**

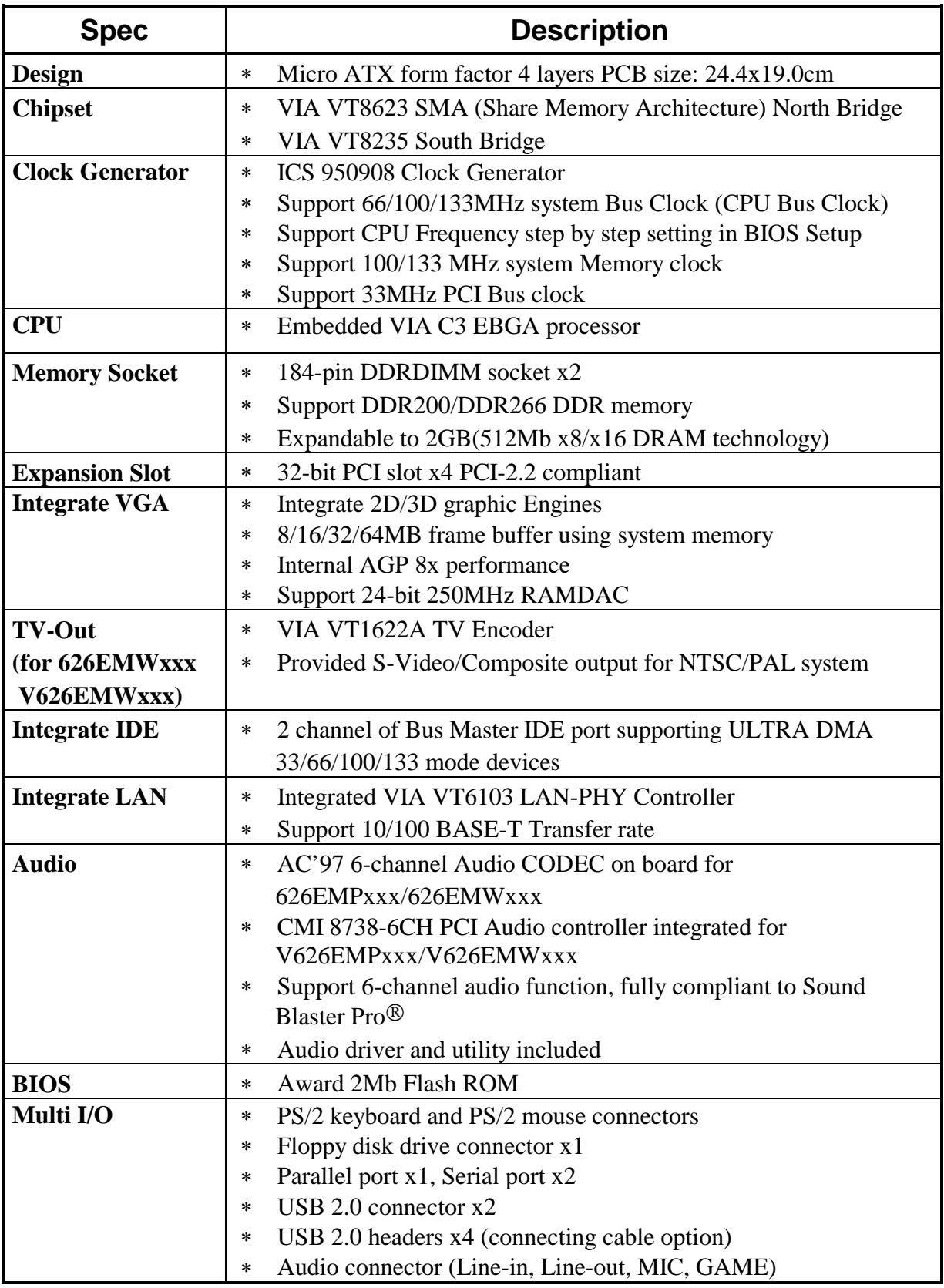

## **1-3 Layout Diagram & Jumper Setting**

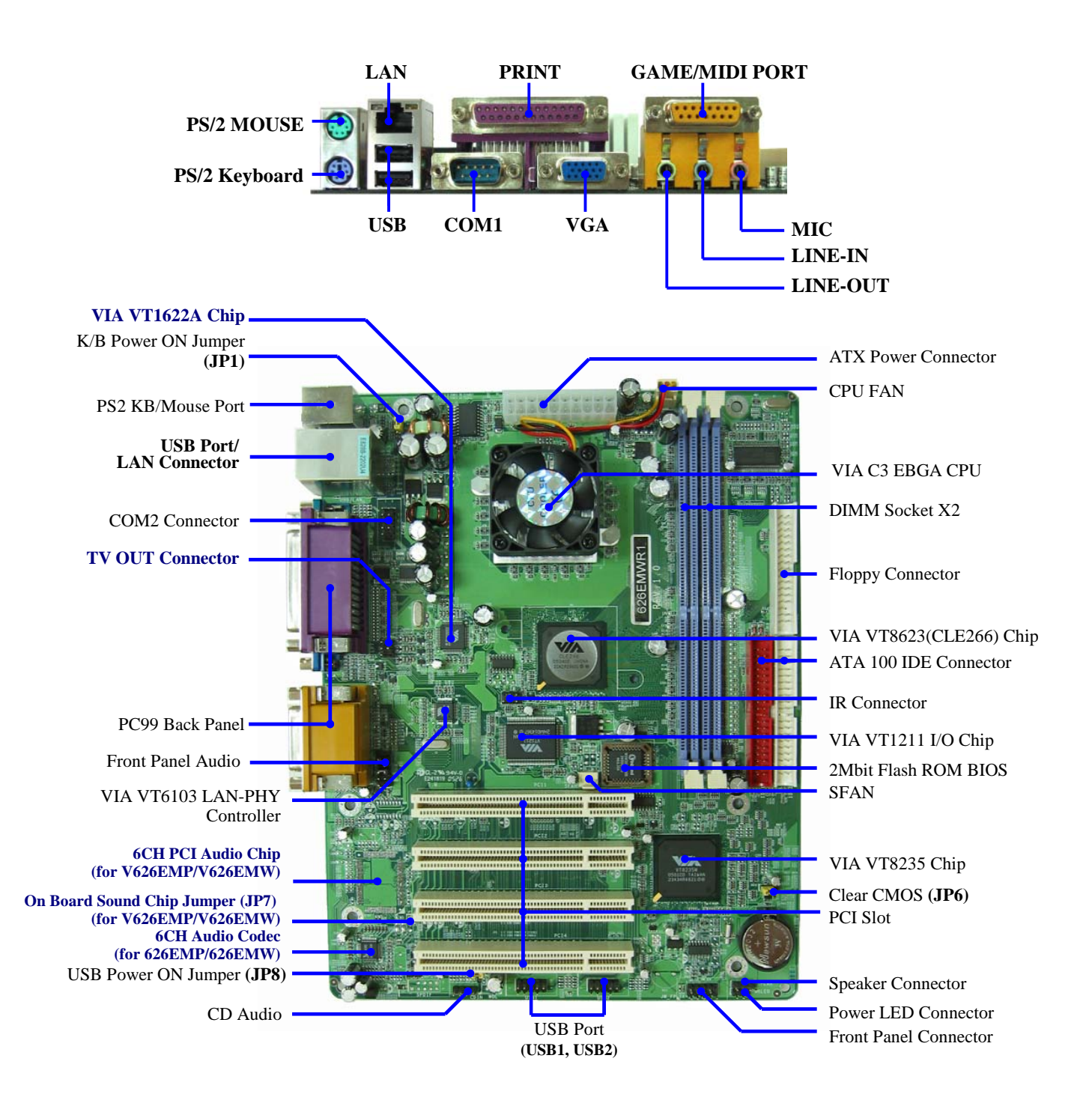

#### *Jumpers*

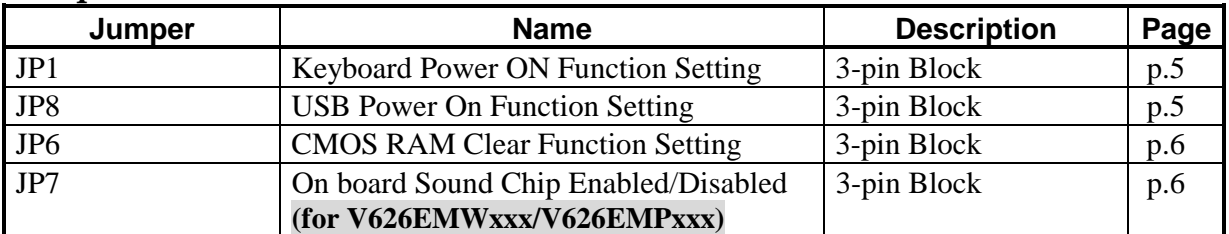

### *Connectors*

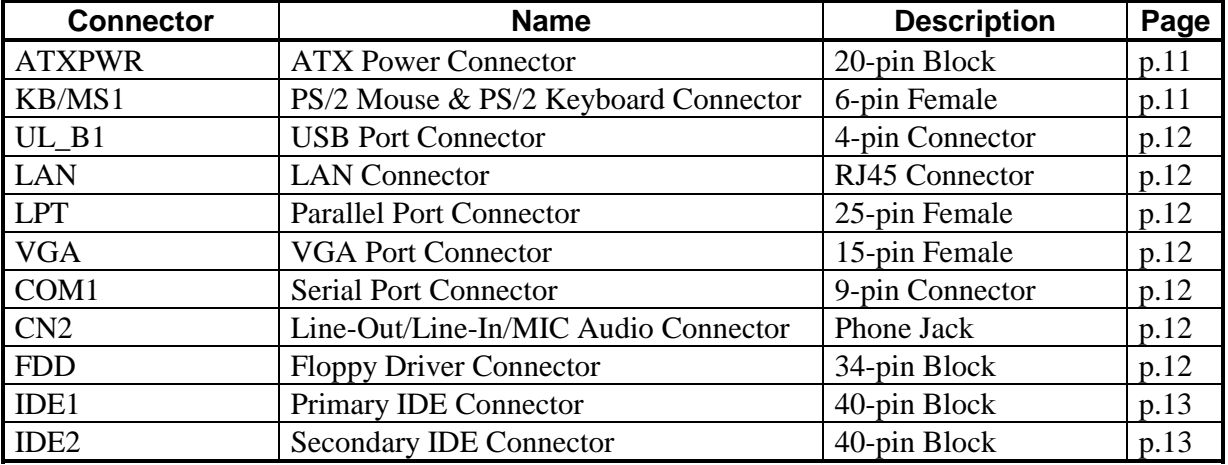

## *Headers*

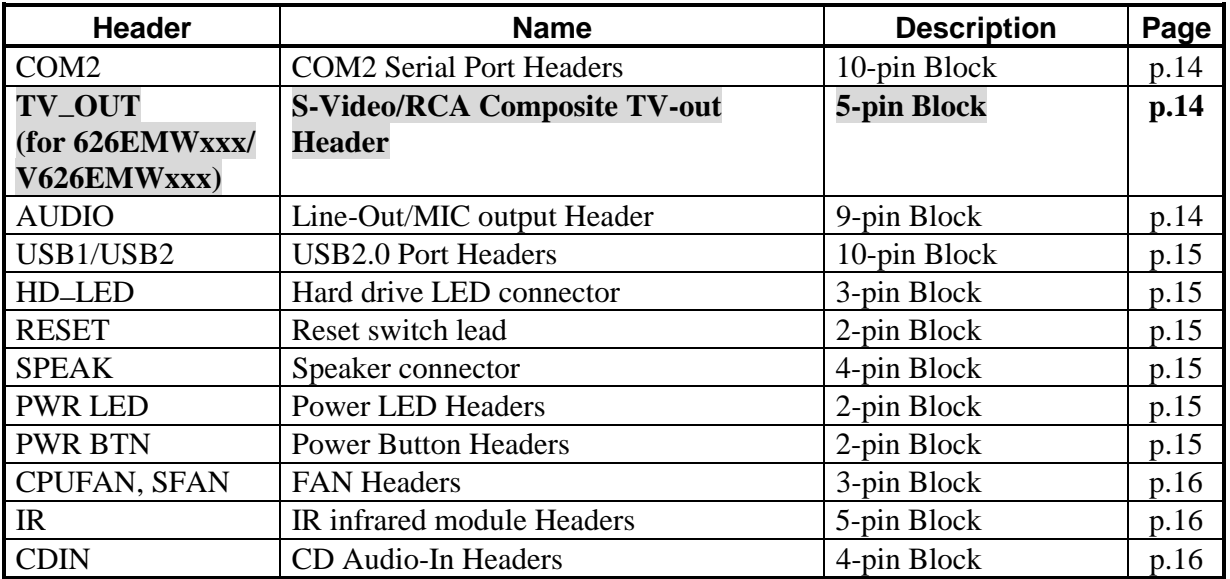

## *Expansion Sockets*

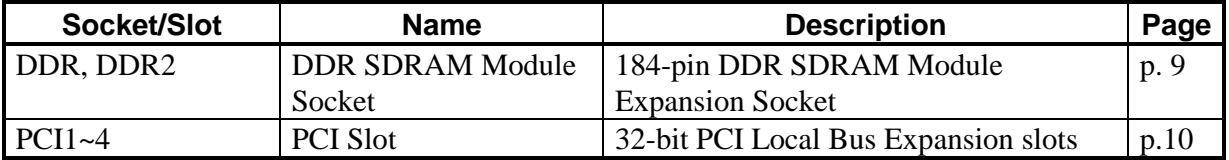

## **Chapter 2**

## **Hardware installation**

## **2-1 Hardware installation Steps**

Before using your computer, you had better complete the following steps:

- 1. Check motherboard jumper setting
- 2. Install CPU and Fan
- 3. Install System Memory (DIMM)
- 4. Install Expansion cards
- 5. Connect IDE and Floppy cables, Front Panel /Back Panel cable
- 6. Connect ATX Power cable
- 7. Power-On and Load Standard Default
- 8. Reboot
- 9. Install Operating System
- 10. Install Driver and Utility

## **2-2 Checking Motherboard's Jumper Setting**

#### **(1) Keyboard Power On function Enabled/Disabled (3-pin): JP1**

When setting Enabled you can using keyboard by key in password to power on system.

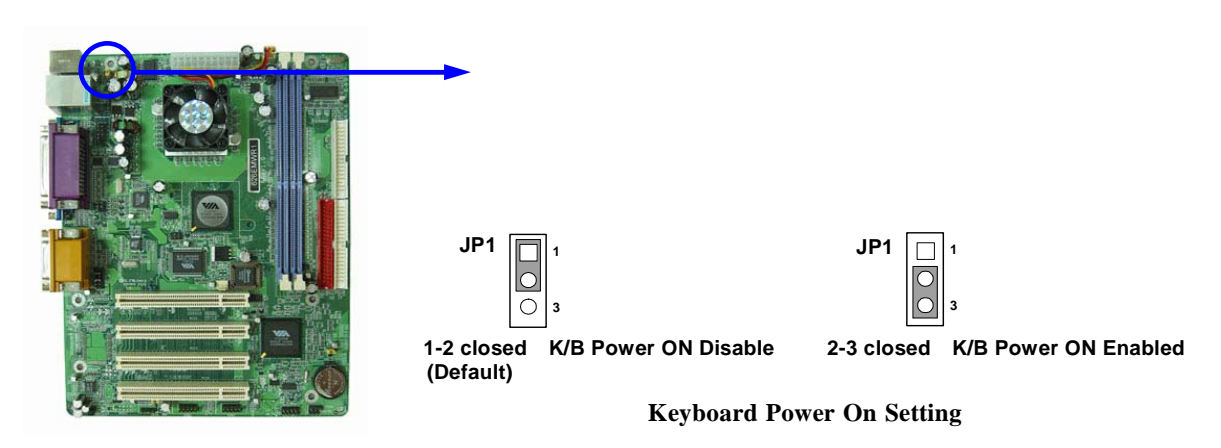

**(2) USB Power On function Enabled/Disabled (3-pin): JP8**  When setting Enabled you can using USB Device to power on system.

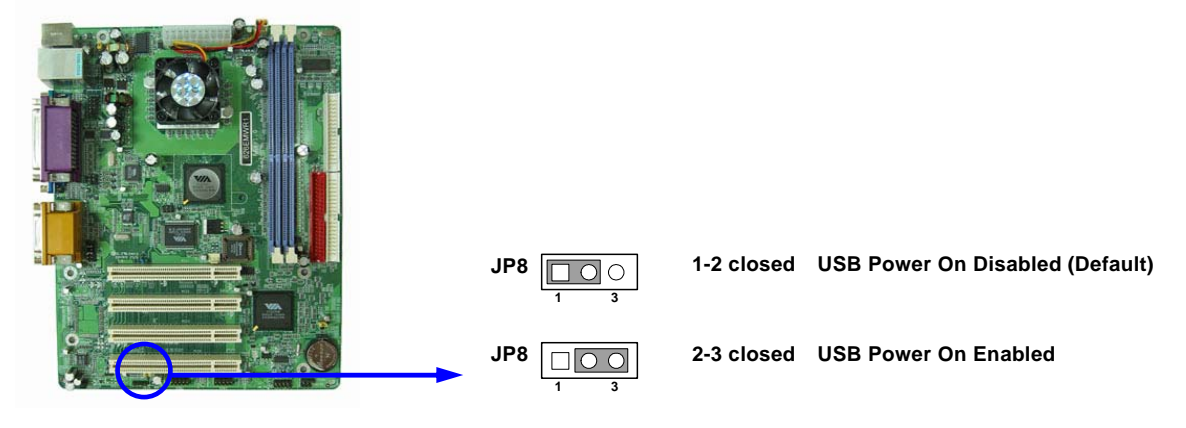

#### **(3) CMOS RAM Clear (3-pin): JP6**

A battery must be used to retain the motherboard configuration in CMOS RAM short 1-2 pins of JP6 to store the CMOS data.

To clear the CMOS, follow the procedure below:

- 1. Turn off the system and unplug the AC power
- 2. Remove ATX power cable from ATX power connector
- 3. Locate JP6 and short pins 2-3 for a few seconds
- 4. Return JP6 to its normal setting by shorting pins 1-2
- 5. Connect ATX power cable back to ATX power connector

#### *Note: When should clear CMOS*

- *1. Troubleshooting*
- *2. Forget password*
- *3. After over clocking system boot fail*

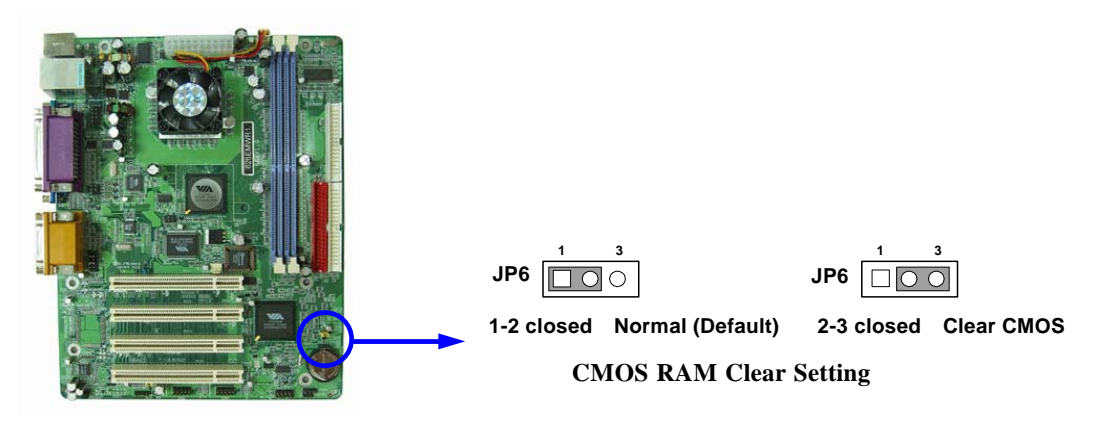

**(4) On board Sound Chip (3-pin): JP7 (for V626EMPxxx/V626EMWxxx only)** 

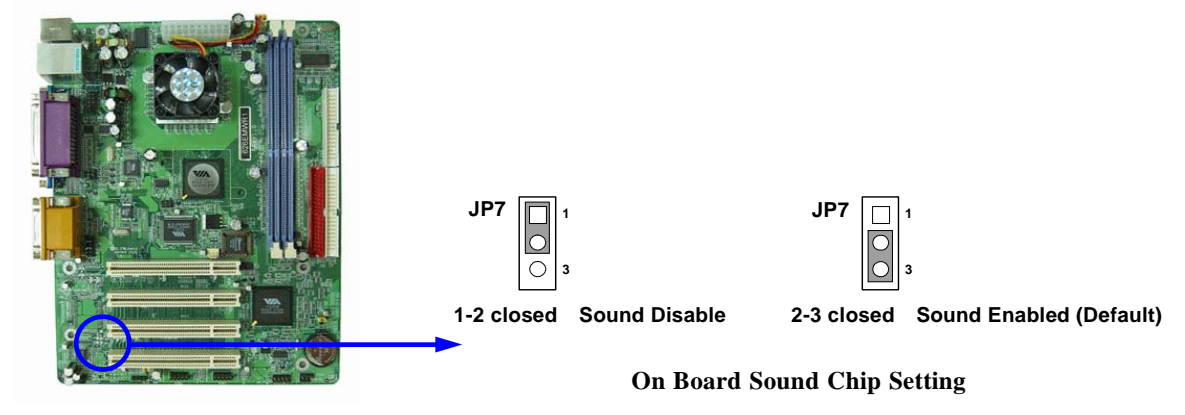

## **2-3 Glossary**

**Chipset (core logic)** - two or more integrated circuits which control the interfaces between the system processor, RAM, I/O devises, and adapter cards.

**Processor socket** - the socket used to mount the system processor on the motherboard.

**Slot** (AGP, PCI, ISA, RAM) - the slots used to mount adapter cards and system RAM.

**AGP** - **A**ccelerated **G**raphics **P**ort - a high speed interface for video cards; runs at 1X (66MHz), 2X (133MHz), or 4X (266MHz).

**PCI** - **P**eripheral **C**omponent **I**nterconnect - a high speed interface for video cards, sound cards, network interface cards, and modems; runs at 33MHz.

**Serial Port** - a low speed interface typically used for mouse and external modems.

**Parallel Port** - a low speed interface typically used for printers.

**PS/2** - a low speed interface used for mouse and keyboards.

**USB** - **U**niversal **S**erial **B**us - a medium speed interface typically used for mouse, keyboards, scanners, and some digital cameras.

**Sound** (interface) - the interface between the sound card or integrated sound connectors and speakers, MIC, game controllers, and MIDI sound devices.

**BIOS** (**B**asic **I**nput/**O**utput **S**ystem) - the program logic used to boot up a computer and establish the relationship between the various components.

**Driver** - software, which defines the characteristics of a device for use by another device or other software.

**Processor** - the "Central Processing Unit" (CPU); the principal integrated circuit used for doing the "computing" in "personal computer"

**Front Side Bus Frequency -** The working frequency of the motherboard, which is generated by the clock generator for CPU, DRAM and PCI BUS.

**CPU L2 Cache -** The flash memory inside the CPU, normally Pentium III CPU has 256K or above, while Celeron CPU will have 128K.

## **2-3-1 Setting CPU Bus Clock & Memory Clock Jumper**

#### **Setting the front side bus frequency and SDRAM frequency**

The motherboard uses jumper less function for the front side bus frequency and SDRAM frequency users don't need setting any jumper when plug the CPU in motherboard *For experience user looking for over clocking possibility, please refer to sec 2-3-2.* 

## **2-3-2 Over clock Running**

**WARNING!** This section is for experienced motherboard installer only. Over clocking can result in system instability or even shortening life of the processor.

Users can choose over clock running by BIOS CMOS SETUP UTILITY. When you entered CMOS SETUP UTILITY, choose "Miscellaneous Control" you will see the screen as below then.

**Phoenix – AwardBIOS CMOS Setup Utility** 

**Miscellaneous Control** 

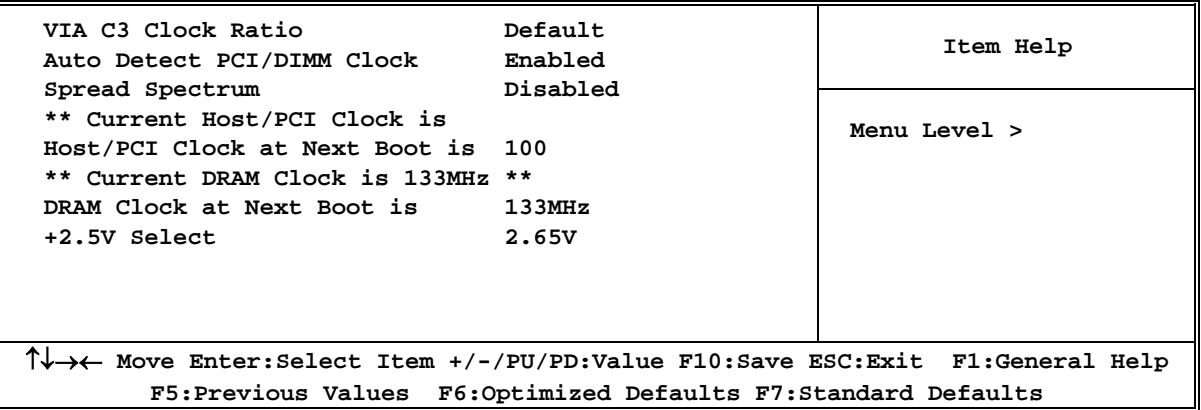

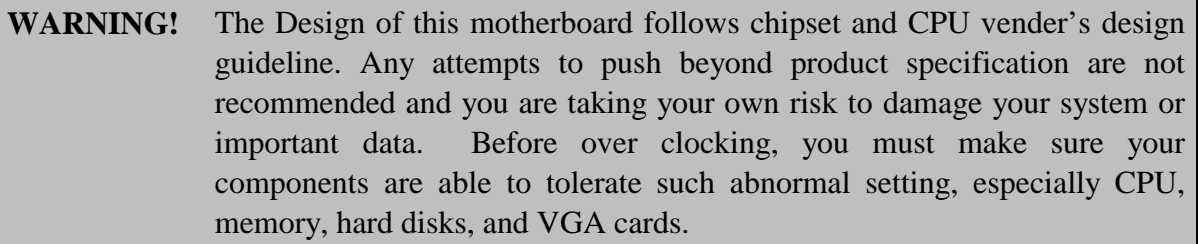

## **2-4 Install Memory**

This motherboard provides two 184-pin DUAL INLINE MEMORY MODULES (DIMM) sites for memory expansion available from minimum memory size of 64MB to maximum memory size of 2.0GB DDR SDRAM.

#### **Valid Memory Configurations**

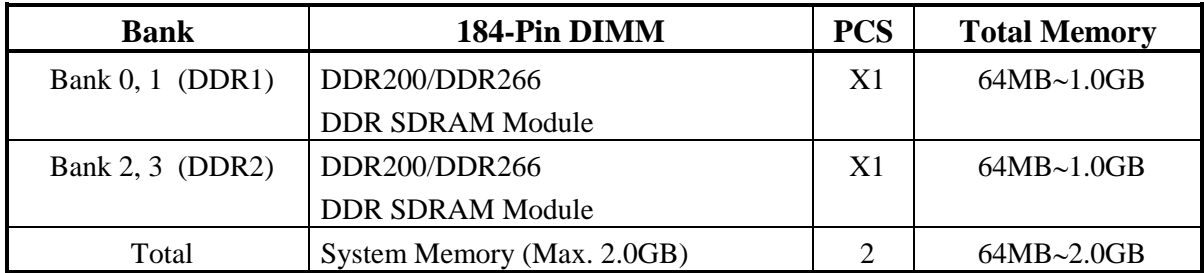

Generally, installing DDR SDRAM modules to your motherboard is very easy, you can refer to figure 2-4 to see what a 184-Pin DDR200/DDR266 DDR SDRAM module looks like.

**DDR2 (BANK2+BANK3)** 

DDR2 (BAN2+BAN3)

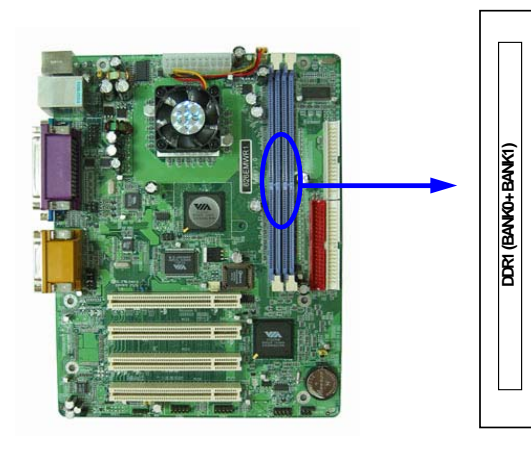

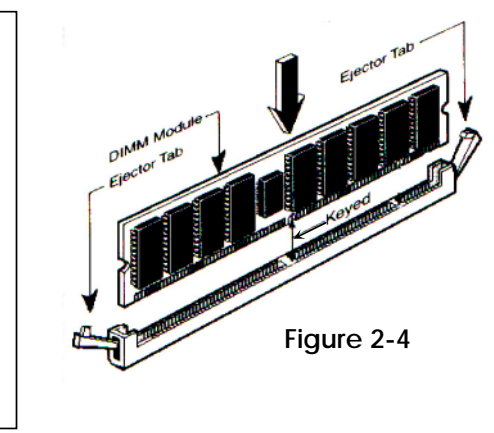

**NOTE!** When you install DIMM module fully into the DIMM socket the eject tab should be locked into the DIMM module very firmly and fit into its indention on both sides. **WARNING!** For the DDR SDRAM CLOCK is set at 133MHz, use only DDR266-compliant DDR Modules. When this motherboard operate at 133MHz, most system will not even boot if non-compliant modules are used because of the strict timing issues, if your SDR Modules are not DDR266-compliant, set the DDR SDRAM clock to 100MHz to ensure system stability.

## **2-5 Expansion Cards**

**WARNING!** Turn off your power when adding or removing expansion cards or other system components. Failure to do so may cause severe damage to both your motherboard and expansion cards.

## **2-5-1 Procedure For Expansion Card Installation**

- 1. Read the documentation for your expansion card and make any necessary hardware or software setting for your expansion card such as jumpers.
- 2. Remove your computer's cover and the bracket plate on the slot you intend to use.
- 3. Align the card's connectors and press firmly.
- 4. Secure the card on the slot with the screen you remove above.
- 5. Replace the computer system's cover.
- 6. Set up the BIOS if necessary.
- 7. Install the necessary software driver for your expansion card.

## **2-5-2 Assigning IRQs For Expansion Card**

Some expansion cards need an IRQ to operate. Generally, an IRQ must exclusively assign to one use. In a standard design, there are 16 IRQs available but most of them are already in use.

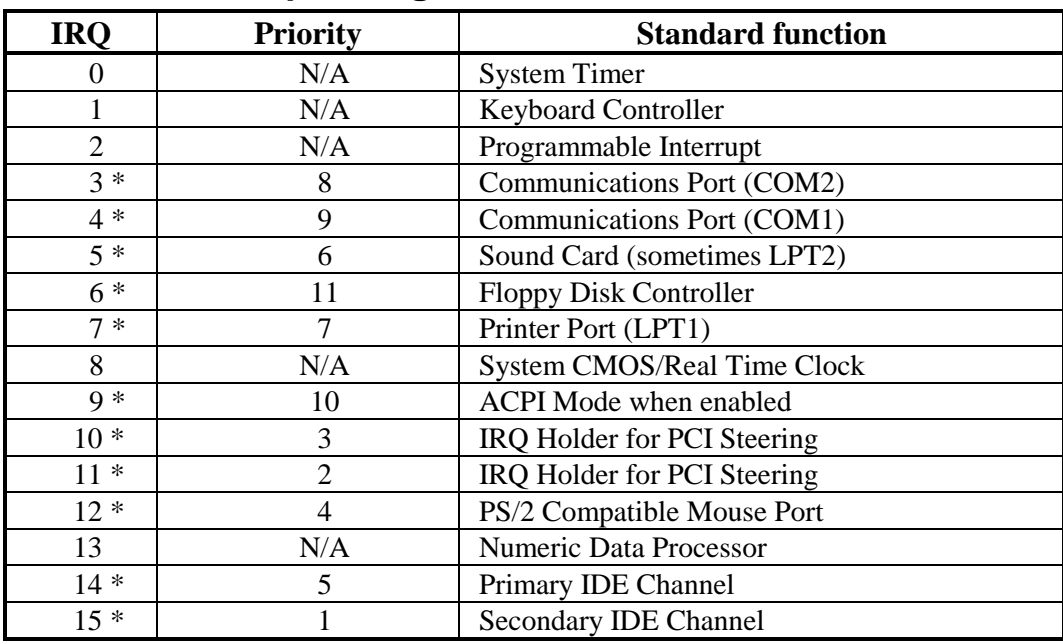

#### **Standard Interrupt Assignments**

\* These IRQs are usually available for ISA or PCI devices.

## **2-5-3 Interrupt Request Table For This Motherboard**

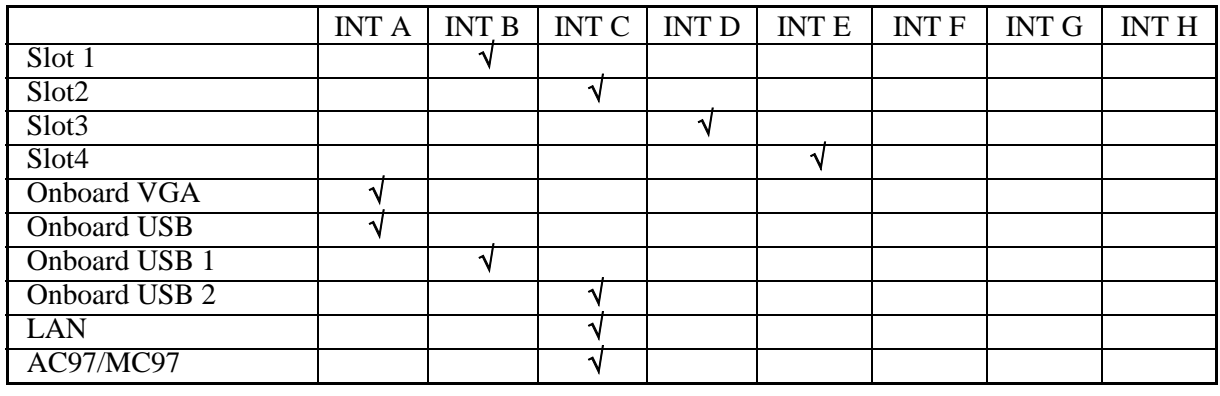

Interrupt request are shared as shown the table below:

**IMPORTANT!** If using PCI cards on shared slots, make sure that the drivers support "Shared" IRQ" or that the cards don't need IRQ assignments. Conflicts will arise between the two PCI groups that will make the system unstable or cards inoperable.

## **2-6 Connectors, Headers**

#### **2-6-1 Connectors**

#### **(1) Power Connector (20-pin block) : ATXPWR**

 ATX Power Supply connector. This is a new defined 20-pins connector that usually comes with ATX case. The ATX Power Supply allows to use soft power on momentary switch that connect from the front panel switch to 2-pins Power On jumper pole on the motherboard. When the power switch on the back of the ATX power supply turned on, the full power will not come into the system board until the front panel switch is momentarily pressed. Press this switch again will turn off the power to the system board.

**Pin 1**

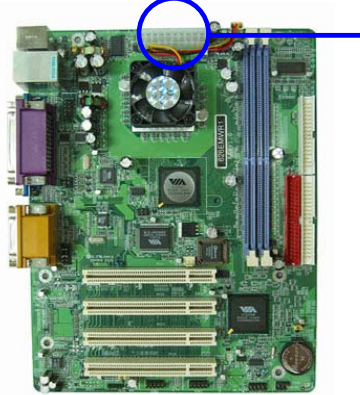

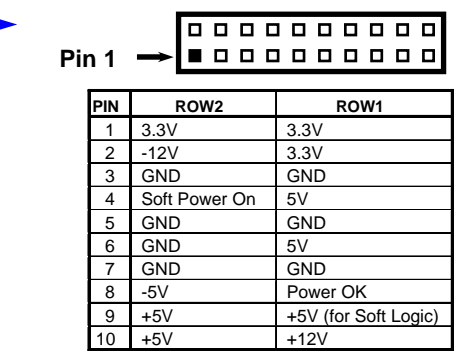

#### **(2) PS/2 Mouse & PS/2 Keyboard Connector: KB/MS1**

 If you are using a PS/2 mouse, you must purchase an optional PS/2 mouse set which connects to the 5-pins block and mounts to an open slot on your computer's case.

#### **(3) USB Port connector: UL\_B1**

The connectors are 4-pins connector that connect USB devices to the system board.

- **(4) LAN Port Connector: LAN**  These connectors are standard RJ45 connector for Network supports 10/100 BASE-T transfer rate.
- **(5) Parallel Port Connector (25-pin female): LPT**  Parallel Port connector is a 25-pin D-Subminiature Receptacle connector. The On-

board Parallel Port can be disabled through the BIOS SETUP. Please refer to Chapter 3 "INTEGRATED PERIPHERALS SETUP" section for more detail information.

#### **(6) CMO1 Connector (9-pin male): COM1**

COM1 Connector is a 9-pin D-Subminiature Receptacle connector. This connector is for connection Serial Device with cable.

#### **(7) VGA Connector (15-pin female): VGA**

VGA Connector is a 15-pin D-Subminiature Receptacle connector. This connector is for connection Monitor and System to display.

#### **(8) Audio Connector: CN2 (Line-Out/ Line-IN/ MIC, GAME)**

This Connector are 3 phone Jack for LINE-OUT/ LINE-IN/ MIC.

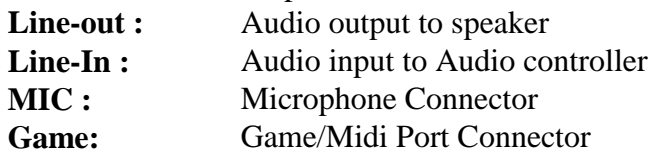

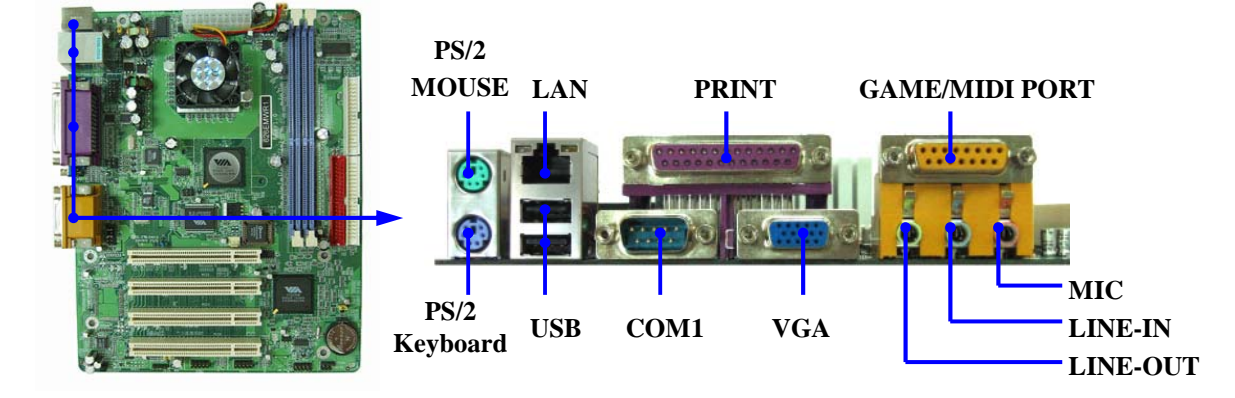

#### **(9) Floppy drive Connector (34-pin block): FDD**

This connector supports the provided floppy drive ribbon cable. After connecting the single plug end to motherboard, connect the two plugs at other end to the floppy drives.

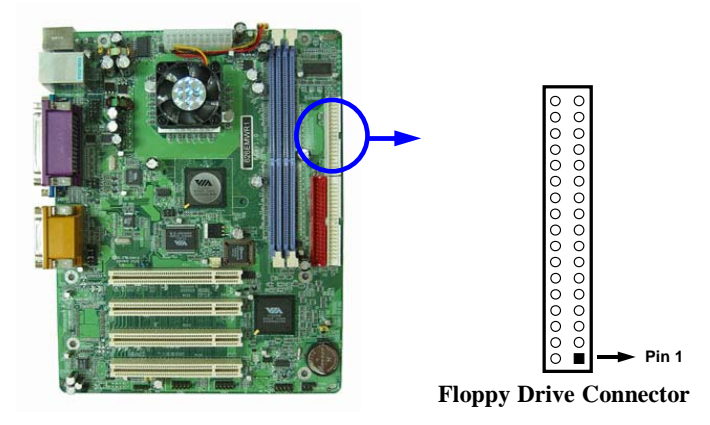

#### **(10) Primary IDE Connector (40-pin block): IDE1**

 This connector supports the provided IDE hard disk ribbon cable. After connecting the single plug end to motherboard, connect the two plugs at other end to your hard disk(s). If you install two hard disks, you must configure the second drive to Slave mode by setting its jumpers accordingly. Please refer to the documentation of your hard disk for the jumper settings.

#### **(11) Secondary IDE Connector (40-pin block): IDE2**

 This connector connects to the next set of Master and Slave hard disks. Follow the same procedure described for the primary IDE connector. You may also configure two hard disks to be both Masters using one ribbon cable on the primary IDE connector and another ribbon cable on the secondary IDE connector.

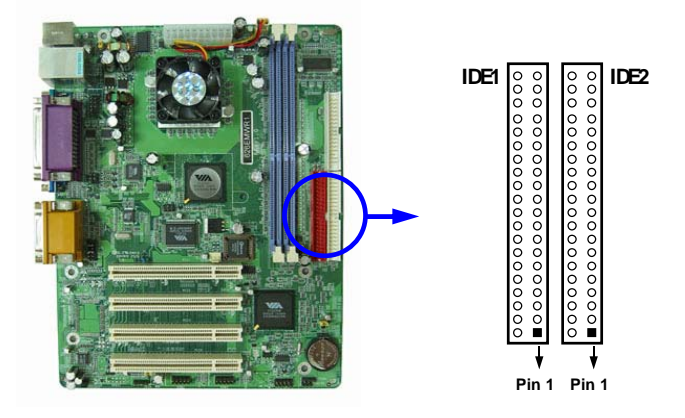

- Two hard disks can be connected to each connector. The first HDD is referred to as the "Master" and the second HDD is referred to as the "Slave".
- For performance issues, we strongly suggest you don't install a CD-ROM or DVD-ROM drive on the same IDE channel as a hard disk. Otherwise, the system performance on this channel may drop.

## **2-6-2 Headers**

#### **(1) COM2 Serial Port Headers (9-pin) : COM2**

This board has one serial port header COM2, it come with cable providing serial port COM2. The On-board serial port can be disabled through BIOS SETUP. Please refer to Chapter 3 "INTEGRATED PERIPHERALS SETUP" section for more detail information.

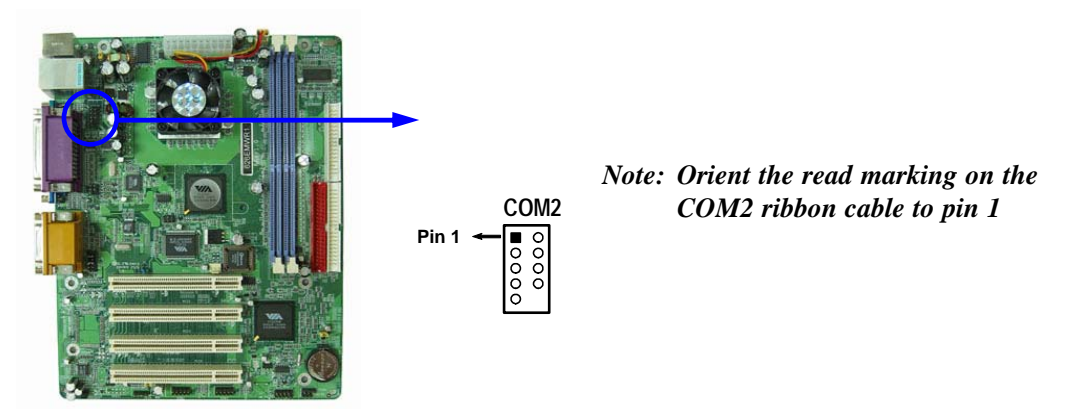

**(2) TV-Out Header (5-pin): TV\_OUT (for 626EMWxxx/V626EMW only)**  The TV-Out header is for S-Video/Composite TV-Out function. With optional Cable users can connect the TV and computer for TV-out function.

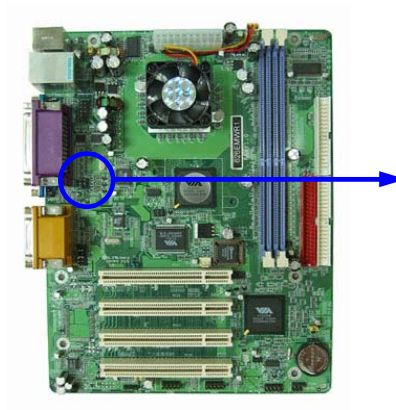

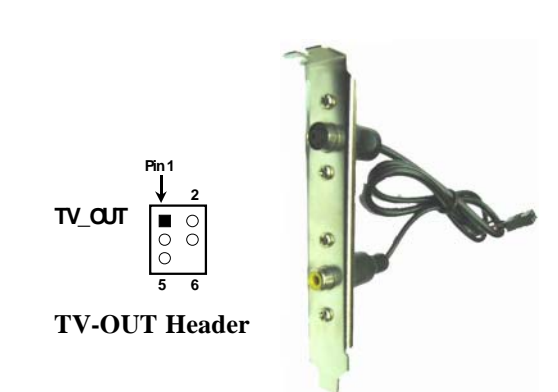

#### **(3) Line-Out, MIC Header (9-pin): AUDIO**  This header connect to Front Panel Line-out, MIC connector with cable.

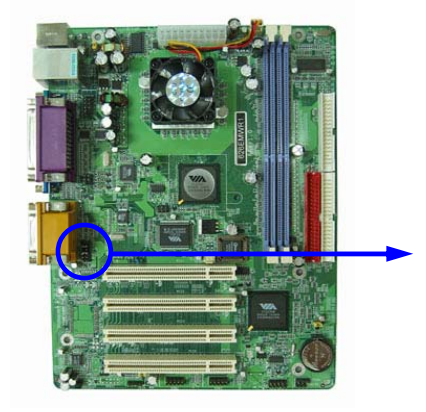

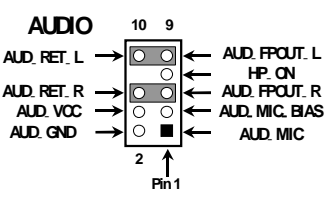

**Line-Out, MIC Headers** 

#### **(4) USB Port Headers (10-pin) : USB1/USB2**

These headers are used for connecting the additional USB port plug. By attaching an option USB cable, your can be provided with two additional USB plugs affixed to the back panel.

**VCC**  -**DATA GND +DATA OC** 

**VCC**  -**DATA GND +DATA** 

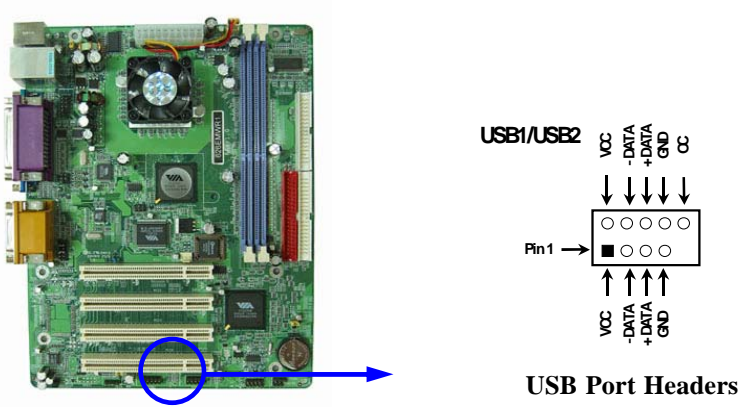

#### **(5) IDE Activity LED: HD\_LED**

This connector connects to the hard disk activity indicator light on the case.

#### **(6) Reset switch lead: RESET**

This 2-pin connector connects to the case-mounted reset switch for rebooting your computer without having to turn off your power switch. This is a preferred method of rebooting in order to prolong the lift of the system's power supply. See the figure below.

#### **(7) Speaker connector: SPEAK**

This 4-pin connector connects to the case-mounted speaker. See the figure below.

#### **(8) Power LED: PWR LED**

The Power LED is light on while the system power is on. Connect the Power LED from the system case to this pin.

#### **(9) Power switch: PWR BTN**

This 2-pin connector connects to the case-mounted power switch to power ON/OFF the system.

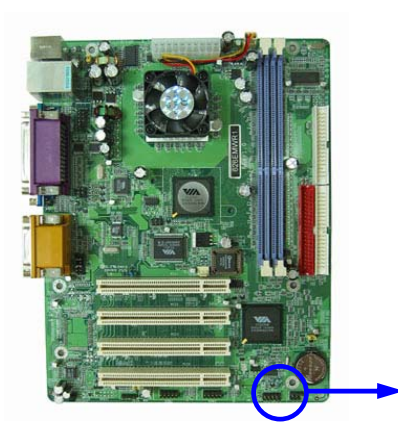

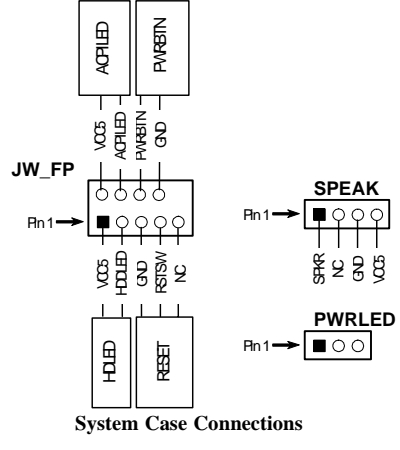

#### **(10) FAN Speed Headers (3-pin) : CPUFAN, SFAN**

These connectors support cooling fans of 350mA (4.2 Watts) or less, depending on the fan manufacturer, the wire and plug may be different. The red wire should be positive, while the black should be ground. Connect the fan's plug to the board taking into consideration the polarity of connector.

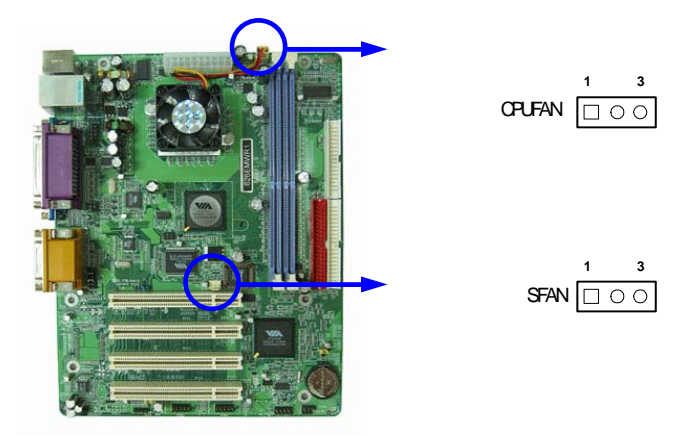

#### **(11) IR infrared module Headers (5-pin) : IR**

This connector supports the optional wireless transmitting and receiving infrared module. You must configure the setting through the BIOS setup to use the IR function.

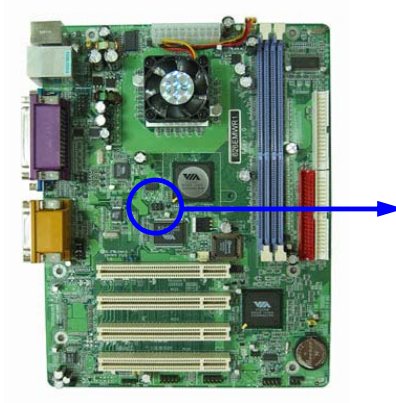

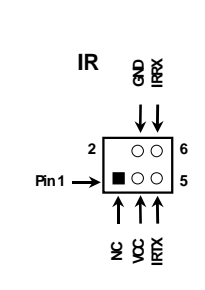

**IR infrared module Headers**

#### **(12) CD Audio-In Headers (4-pin) : CDIN**

CDIN is the connectors for CD-Audio Input signal. Please connect it to CD-ROM CD-Audio output connector.

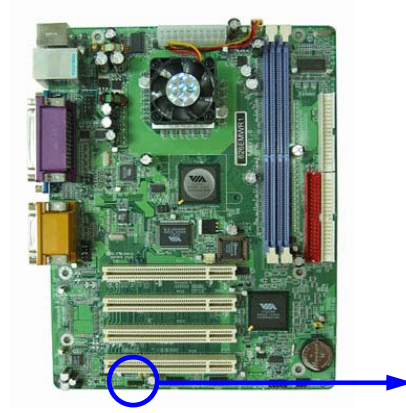

4 1 **CDIN**  $\circ \circ \circ \Box$ 

**CD Audio-In Headers**

## **2-7 Starting Up Your Computer**

- 1. After all connections are made, close your computer case cover.
- 2. Be sure all the switch are off, and check that the power supply input voltage is set to proper position, usually in-put voltage is 220V∼240V or 110V∼120V depending on your country's voltage used.
- 3. Connect the power supply cord into the power supply located on the back of your system case according to your system user's manual.
- 4. Turn on your peripheral as following order:
	- a. Your monitor.
	- b. Other external peripheral (Printer, Scanner, External Modem etc…)
	- c. Your system power. For ATX power supplies, you need to turn on the power supply and press the ATX power switch on the front side of the case.
- 5. The power LED on the front panel of the system case will light. The LED on the monitor may light up or switch between orange and green after the system is on. If it complies with green standards or if it is has a power standby feature. The system will then run power-on test. While the test are running, the BIOS will alarm beeps or additional message will appear on the screen.

If you do not see any thing within 30 seconds from the time you turn on the power. The system may have failed on power-on test. Recheck your jumper settings and connections or call your retailer for assistance.

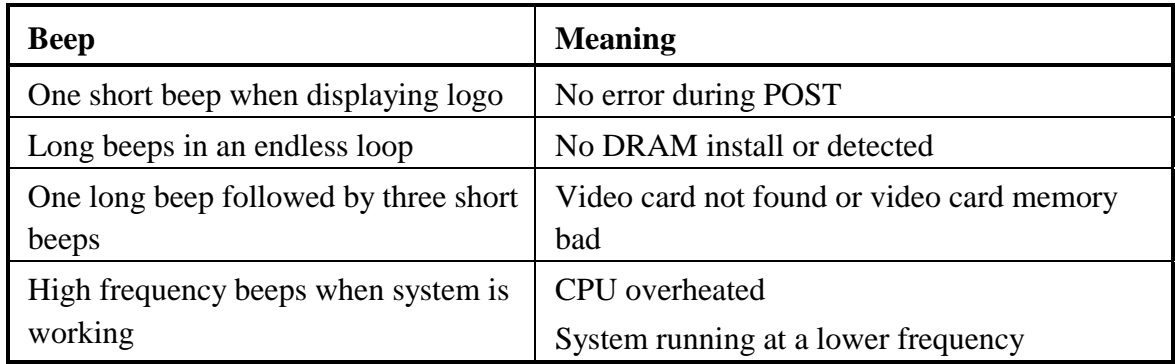

- 6. During power-on, press <Delete> key to enter BIOS setup. Follow the instructions in BIOS SETUP.
- 7. **Power off your computer:** You must first exit or shut down your operating system before switch off the power switch. For ATX power supply, you can press ATX power switching after exiting or shutting down your operating system. If you use Windows 9X, click **"Start"** button, click **"Shut down"** and then click **"Shut down the computer?"** The power supply should turn off after windows shut down.

## **Chapter 3**

## **Introducing BIOS**

The BIOS is a program located on a Flash Memory on the motherboard. This program is a bridge between motherboard and operating system. When you start the computer, the BIOS program gain control. The BIOS first operates an auto-diagnostic test called POST (power on self test) for all the necessary hardware, it detects the entire hardware device and configures the parameters of the hardware synchronization. Only when these tasks are completed done it gives up control of the computer to operating system (OS). Since the BIOS is the only channel for hardware and software to communicate, it is the key factor for system stability, and in ensuring that your system performance as its best.

In the BIOS Setup main menu of Figure 3-1, you can see several options. We will explain these options step by step in the following pages of this chapter, but let us first see a short description of the function keys you may use here:

- Press <Esc> to quit the BIOS Setup.
- Press  $\uparrow \downarrow \leftarrow \rightarrow$  (up, down, left, right) to choose, in the main menu, the option you want to confirm or to modify.
- Press <F10> when you have completed the setup of BIOS parameters to save these parameters and to exit the BIOS Setup menu.
- Press Page Up/Page Down or  $+\prime$  keys when you want to modify the BIOS parameters for the active option.

## **3-1 Entering Setup**

Power on the computer and by pressing <Del> immediately allows you to enter Setup.

If the message disappears before your respond and you still wish to enter Setup, restart the system to try again by turning it OFF then ON or pressing the "RESET" button on the system case. You may also restart by simultaneously pressing <Ctrl>, <Alt> and <Delete> keys. If you do not press the keys at the correct time and the system does not boot, an error message will be displayed and you will again be asked to

```
 Press <F1> to continue, <Ctrl-Alt-Esc> or <Del> to enter Setup
```
## **3-2 Getting Help**

#### **Main Menu**

The on-line description of the highlighted setup function is displayed at the bottom of the screen.

#### **Status Page Setup Menu/Option Page Setup Menu**

Press F1 to pop up a small help window that describes the appropriate keys to use and the possible selections for the highlighted item. To exit the Help Window, press <Esc>.

## **3-3 The Main Menu**

Once you enter Award  $\mathbb{B}$  BIOS CMOS Setup Utility, the Main Menu (Figure 3-1) will appear on the screen. The Main Menu allows you to select from fourteen setup functions and two exit choices. Use arrow keys to select among the items and press <Enter> to accept or enter the sub-menu.

| Standard CMOS Features     | Miscellaneous Control                                      |  |
|----------------------------|------------------------------------------------------------|--|
| Advanced BIOS Features     | Load optimized Defaults                                    |  |
| Advanced Chipset Features  | Load Standard Defaults                                     |  |
| Integrated Peripherals     | Set Supervisor Password                                    |  |
| Power Management Setup     | Set User Password                                          |  |
| PnP/PCI Configurations     | Save & Exit Setup                                          |  |
| PC Health Status           | Exit Without Saving                                        |  |
| Esc : Quit                 | $\uparrow \downarrow \rightarrow \leftarrow :$ Select Item |  |
| F10 : Save & Exit Setup    |                                                            |  |
| Time, Date, Hard Disk Type |                                                            |  |

**Phoenix – AwardBIOS CMOS Setup Utility**

**Figure 3-1** 

#### **Standard CMOS Features**

Use this Menu for basic system configurations.

#### **Advanced BIOS Features**

Use this menu to set the Advanced Features available on your system.

#### **Advanced Chipset Features**

Use this menu to change the values in the chipset registers and optimize your system's performance.

#### **Integrated Peripherals**

Use this menu to specify your settings for integrated peripherals.

#### **Power Management Setup**

Use this menu to specify your settings for power management.

#### **PnP/PCI configurations**

This entry appears if your system supports PnP/PCI.

### **PC Health Status**

This entry shows your PC health status.

#### **Miscellaneous Control**

Use this menu to specify your settings for Miscellaneous Control.

#### **Load Optimized Defaults**

Use this menu to load the BIOS default values that are factory settings for optimal performances system operations.

#### **Load Standard Defaults**

Use this menu to load the BIOS default values for the minimal/stable performance system operation.

#### **Set Supervisor/User Password**

Use this menu to set User and Supervisor Passwords.

#### **Save & Exit Setup**

Save CMOS value changes to CMOS and exit setup.

#### **Exit Without Saving**

Abandon all CMOS value changes and exit setup.

## **3-4 Standard CMOS Features**

The items in Standard CMOS Setup Menu are divided into several categories. Each category includes no, one or more than one setup items. Use the arrow keys to highlight the item and then use the <PgUp> or <PgDn> keys to select the value you want in each item. **Phoenix – AwardBIOS CMOS Setup Utility** 

#### **Standard CMOS Features**

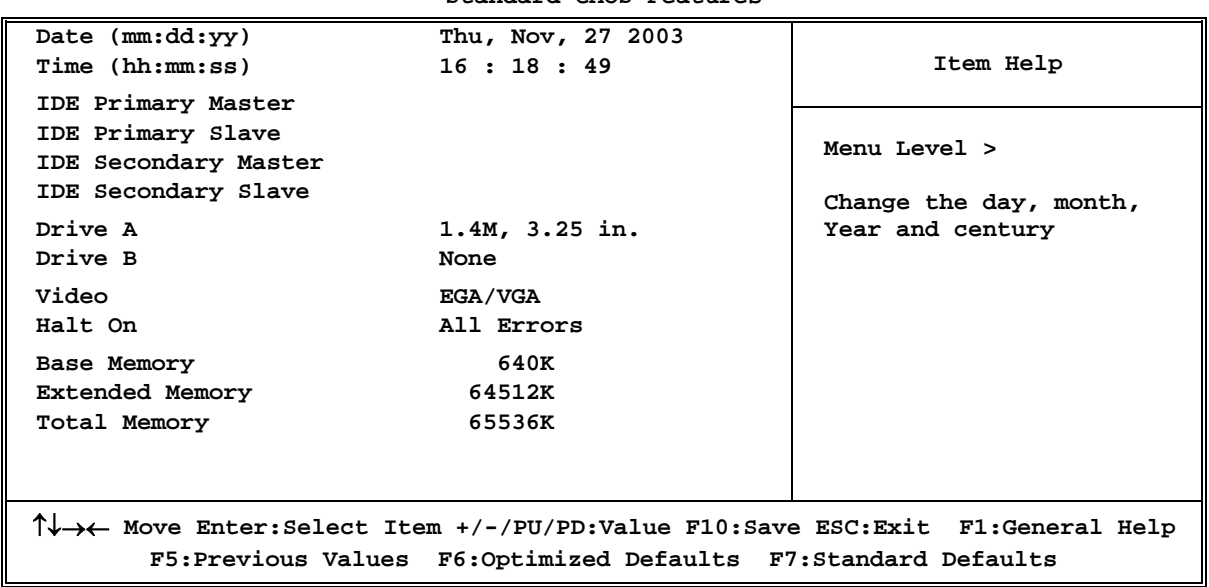

**Date** 

The date format is <day><month><date><year>.

- **Day** Day of the week, from Sun to Sat, determined by BIOS. Read-only.
- **Month** The month from Jan. through Dec.
- **Date** The date from 1 to 31 can be keyed by numeric function keys.
- Year The year depends on the year of the BIOS.

#### **Time**

The time format is <hour><minute><second>.

#### **Primary Master/Primary Slave**

#### **Secondary Master/Secondary Slave**

Press PgUp/<+>or PgDn/<->to select Manual, None, Auto type. Note that the specifications of your drive must match with the drive table. The hard disk will not work properly if you enter improper information for this category. If your hard disk drive type is not matched or listed, you can use Manual to define your own drive type manually.

If you select Manual, related information is asked to be entered to the following items. Enter the information directly from the keyboard. This information should be provided in the documentation from your hard disk vendor or the system manufacturer.

If the controller of HDD interface is SCSI, the selection shall be "None".

If the controller of HDD interface is CD-ROM, the selection shall be "None"

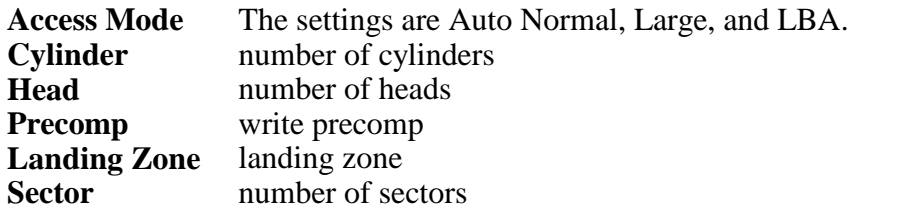

## **3-5 Advanced BIOS Features**

**Phoenix – AwardBIOS CMOS Setup Utility** 

#### **Advanced BIOS Features**

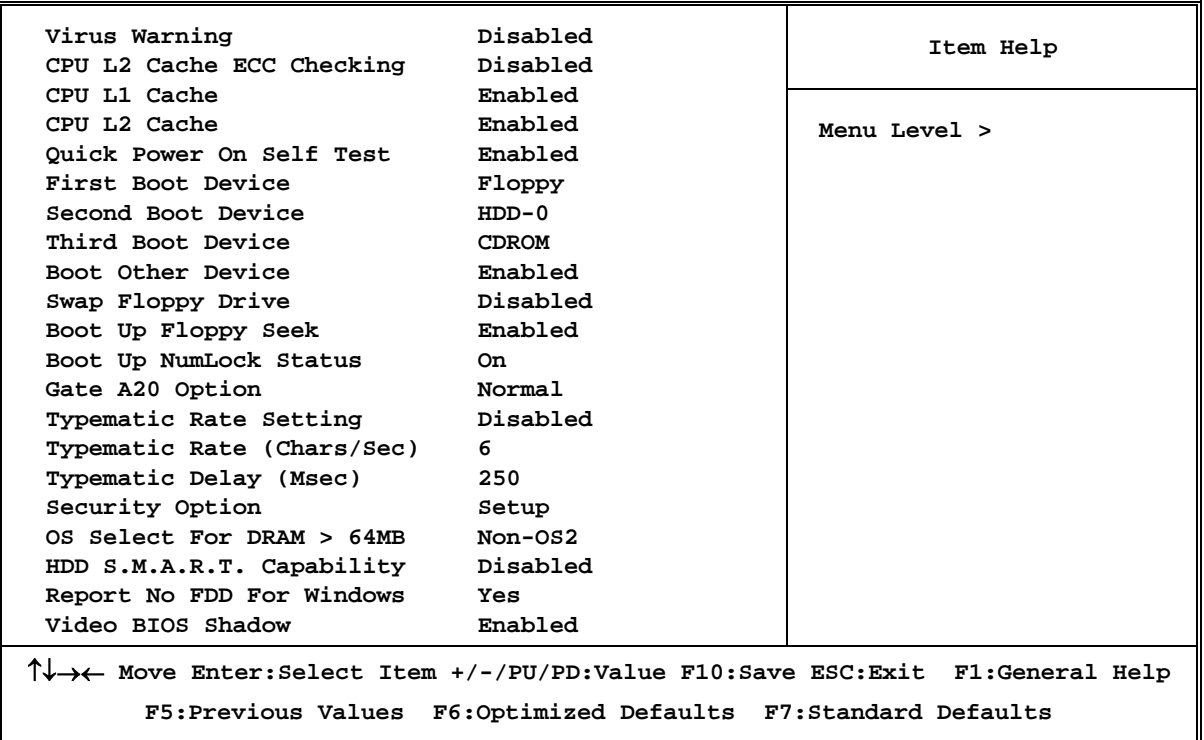

#### **Virus Warning**

Allows you to choose the VIRUS Warning feature for IDE Hard Disk boot sector protection. If this function is enabled and someone attempt to write data into this area, BIOS will show a warning message on screen and alarm beep.

**Disabled** (default) No warning message to appear when anything attempts to access the boot sector or hard disk partition table.

**Enabled** Activates automatically when the system boots up causing a warning message to appear when anything attempts to access the boot sector of hard disk partition table.

#### **CPU L2 Cache ECC Checking**

Choose Enabled or Disabled. This option enables the Level 2 cache memory ECC (error check correction).

#### **CPU L1 Cache**

The default value is Enabled. **Enabled** (default) Enable cache **Disabled Disable cache** *Note: The L1 cache is built in the processor.* 

#### **CPU L2 Cache**

Choose Enabled or Disabled. This option enables the Level 2 cache memory.

#### **Quick Power On Self-Test**

This category speeds up Power On Self Test (POST) after you power on the computer. If this is set to Enabled. BIOS will shorten or skip some check items during POST.

**Enabled** (default) Enable quick POST

**Disabled** Normal POST

#### **First/Second/Third/Fourth Boot Device**

The BIOS attempts to load the operating system from the devices in the sequence selected in these items. The settings are Floppy, LS/ZIP, HDD-0/HDD-1/HDD-3, SCSI, CDROM, LAN and Disabled.

#### **Swap Floppy Drive**

Switches the floppy disk drives between being designated as A and B. Default is Disabled.

#### **Boot Up Floppy Seek**

During POST, BIOS will determine if the floppy disk drive installed is 40 or 80 tracks. 360K type is 40 tracks while 760K, 1.2M and 1.44M are all 80 tracks.

#### **Boot Up NumLock Status**

The default value is On.

**On** (default)Keypad is numeric keys. **Off Keypad** is arrow keys.

#### **Gate A20 Option**

**Normal** The A20 signal is controlled by keyboard controller or chipset hardware. Fast (default) The A20 signal is controlled by port 92 or chipset specific method.

#### **Typematic Rate Setting**

Keystrokes repeat at a rate determined by the keyboard controller. When enabled, the typematic rate and typematic delay can be selected. The settings are: Enabled/Disabled.

#### **Typematic Rate (Chars/Sec)**

Sets the number of times a second to repeat a keystroke when you hold the key down. The settings are: 6, 8, 10, 12, 15, 20, 24, and 30.

#### **Typematic Delay (Msec)**

Sets the delay time after the key is held down before is begins to repeat the keystroke. The settings are 250, 500, 750, and 1000.

#### **Security Option**

This category allows you to limit access to the system and Setup, or just to Setup.

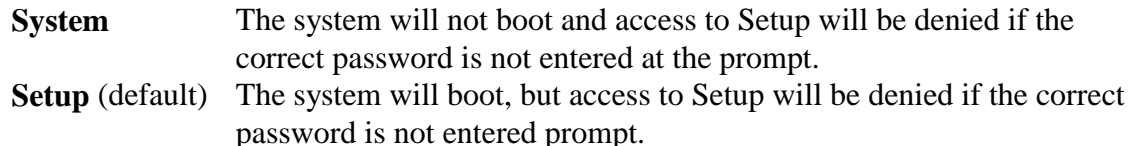

#### **OS Select For DRAM > 64MB**

Allows  $OS2^{\circledR}$  to be used with >64MB or DRAM. Settings are Non-OS/2 (default) and OS2. Set to OS/2 if using more than 64MB and running  $OS/2^{\circledR}$ .

#### **Report No FDD For Windows**

Whether report no FDD for Win 95 or not. The settings are: Yes, No.

## **3-6 Advanced Chipset Features**

The Advanced Chipset Features Setup option is used to change the values of the chipset registers. These registers control most of the system options in the computer.

### **Phoenix – AwardBIOS CMOS Setup Utility Advanced Chipset Features ITEM DRAM Timing Setting Setting Press Enter Setting AGP Timing Setting Press Enter Setting Press Enter Setting Press Enter Setting Press Enter Setting Press Enter Setting Press Enter Setting Press Enter Setting Press Ent AGP Timing Setting** PCI Timing Setting **Press Enter Select Display Device CRT**  TV\_Type NTSC  **TV\_Connector CVBS TV\_Layout Default System BIOS Cacheable Disabled Video RAM Cacheable Enabled Memory Size Hole Disabled Menu Level >**  ↑↓→← **Move Enter:Select Item +/-/PU/PD:Value F10:Save ESC:Exit F1:General Help F5:Previous Values F6:Optimized Defaults F7:Standard Defaults**

*Note: Change these settings only if you are familiar with the chipset.* 

#### **DRAM Timing Setting**

Please refer to section 3-6-1

#### **AGP Timing Setting**

Please refer to section 3-6-2

#### **PCI Timing Setting**

Please refer to section 3-6-3

#### **System BIOS Cacheable**

Selecting Enabled allows caching of the system BIOS ROM at F0000h-FFFFFh, resulting in better system performance. However, if any program writes to this memory area, a system error may result. The settings are: Enabled and Disabled.

#### **Video BIOS Cacheable**

Select Enabled allows caching of the video BIOS, resulting in better system performance. However, if any program writes to this memory area, a system error may result. The settings are: Enabled and Disabled.

## **3-6-1 DRAM Timing Setting**

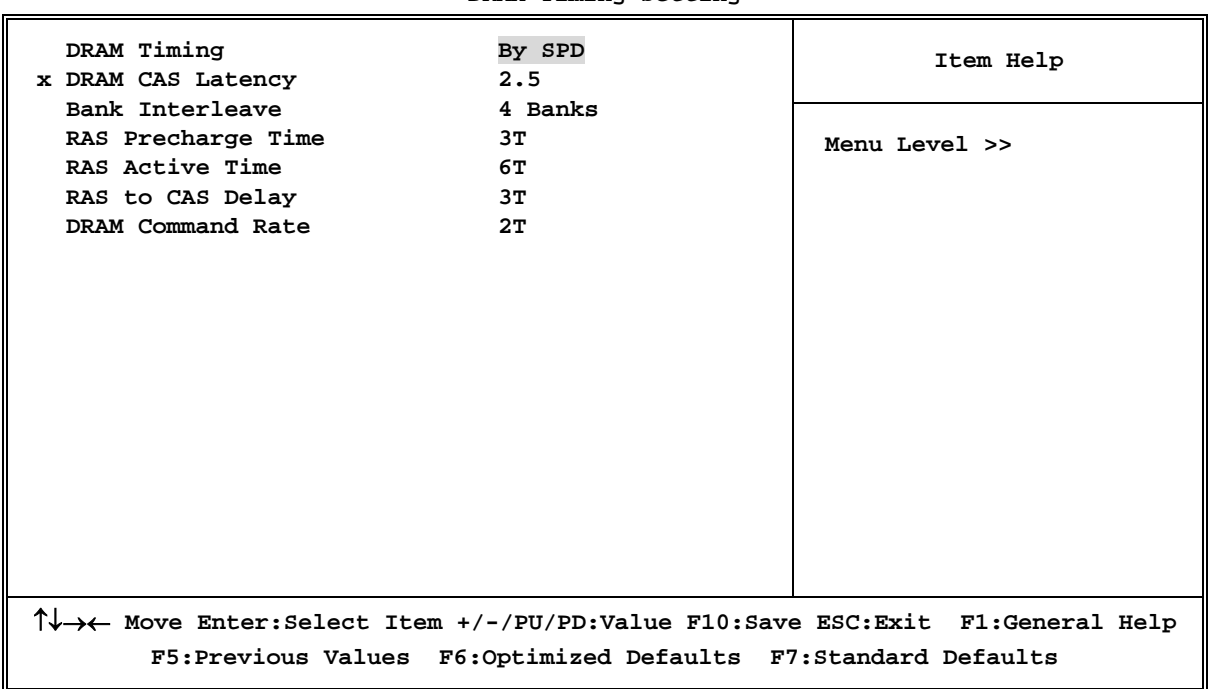

**Phoenix – AwardBIOS CMOS Setup Utility** 

**DRAM Timing Setting** 

#### **DRAM CAS Latency**

When synchronous DRAM is installed, the number of clock cycles of CAS latency depends on the DRAM timing. The settings are: 2T, 2.5T and 3T.

#### **RAS Precharge Time**

If an insufficient number of cycles is allowed for the RAS to accumulate its charge before DRAM refresh, the refresh may be incomplete and the DRAM may fail to retain date. Fast gives faster performance; and Slow gives more stable performance. This field applies only when synchronous DRAM is installed in the system. The settings are: 2T and 3T.

#### **RAS-to-CAS Delay**

This field let's you insert a timing delay between the CAS and RAS strobe signals, used when DRAM is written to, read from, or refreshed. *Fast* gives faster performance; and *Slow* gives more stable performance. This field applies only when synchronous DRAM is installed in the system. The settings are: 2T and 3T.

## **3-6-2 AGP Timing Settings**

**Phoenix – AwardBIOS CMOS Setup Utility** 

#### **AGP Timing Settings**

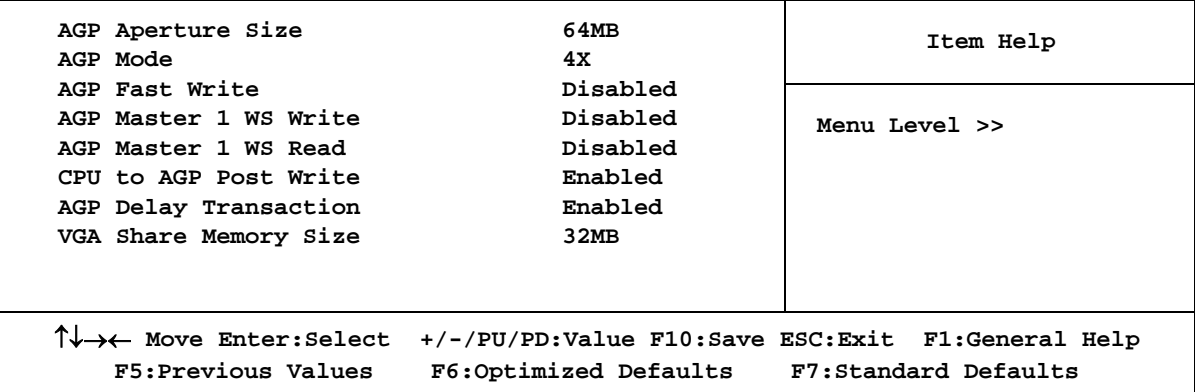

### **3-6-3 PCI Timing Settings**

**Phoenix – AwardBIOS CMOS Setup Utility** 

**PCI Timing Settings** 

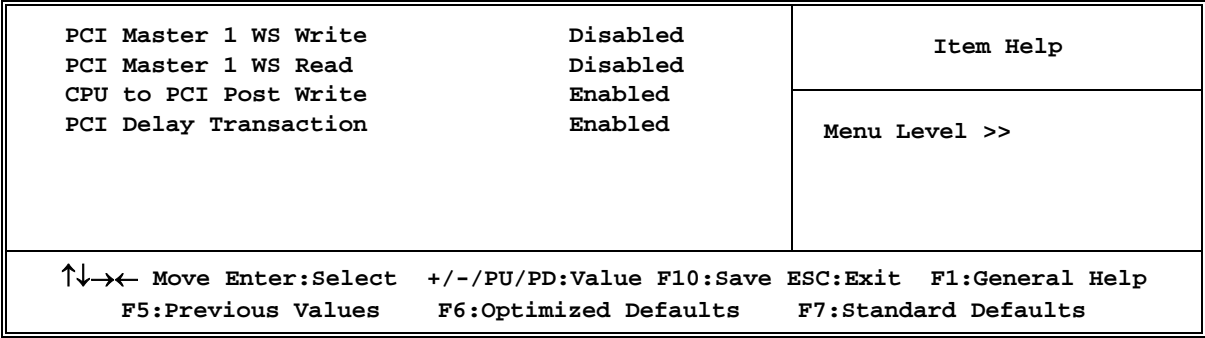

#### **PCI Delay Transaction**

The chipset has an embedded 32-bit posted write buffer to support delay transactions cycles. Select Enabled to support compliance with PCI specification version 2.1. The settings are: Enabled and Disabled.

## **3-7 Integrated Peripherals**

**Phoenix – AwardBIOS CMOS Setup Utility** 

#### **Integrated Peripherals**

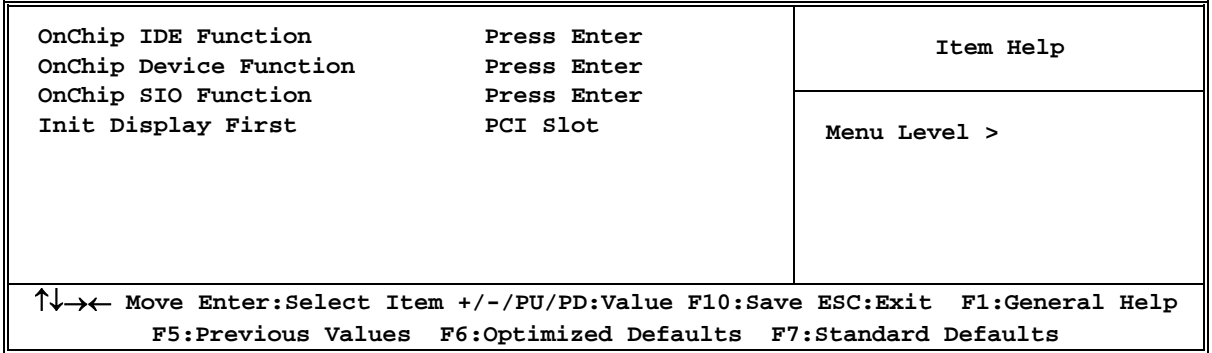

#### **OnChip IDE Function**

Please refer to section 3-7-1

#### **OnChip Device Function**

Please refer to section 3-7-2

#### **OnChip SIO Function**

Please refer to section 3-7-3

#### **Init Display First**

This item allows you to decide to activate whether PCI Slot or on-chip VGA first. The settings are: PCI Slot, AGP Slot, On-Chip VGA.

### **3-7-1 OnChip IDE Function**

**Phoenix – AwardBIOS CMOS Setup Utility** 

**OnChip IDE Function** 

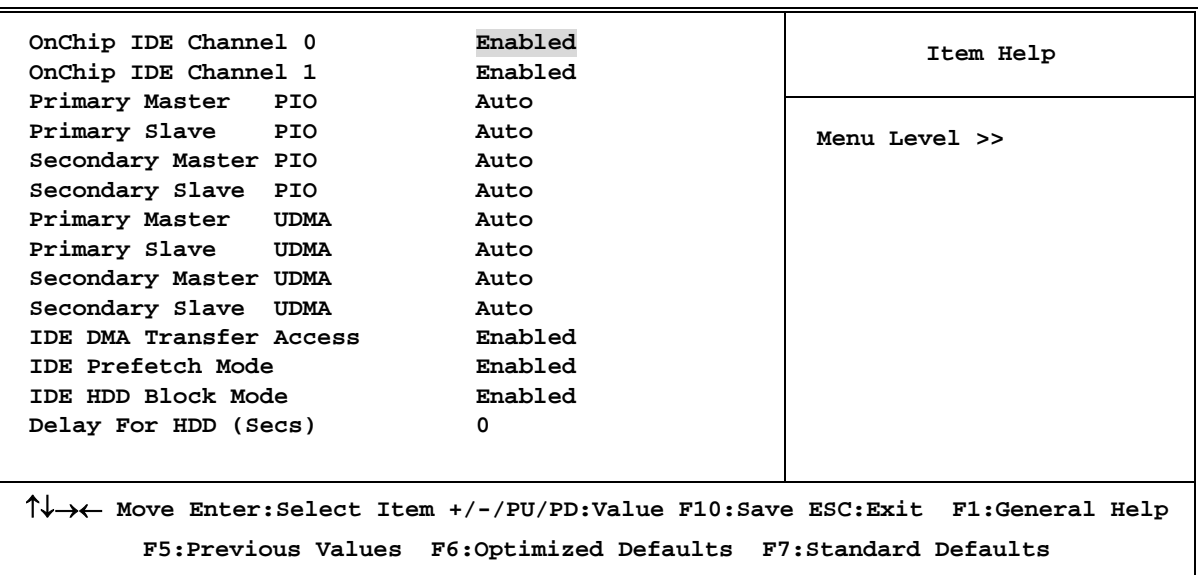

#### **OnChip IDE Channel 0/Channel 1**

The integrated peripheral controller contains an IDE interface with support for two IDE channels. Select *Enabled* to activate each channel separately. The settings are: Enabled and Disabled.

#### **Primary/Secondary Master/Slave PIO**

The four IDE PIO (Programmed Input/Output) fields let you set a PIO mode (0-4) for each of the four IDE devices that the onboard IDE interface supports. Modes 0 through 4 provide successively increased performance. In Auto mode, the system automatically determines the best mode for each device. The settings are: Auto, Mode 0, Mode 1, Mode 2, Mode 3, Mode 4.

#### **Primary/Secondary Master/Slave UDMA**

Ultra DMA/33 implementation is possible only if your IDE hard drive supports it and the operating environment includes a DMA driver (Windows 95 OSR2 or a third-party IDE bus master driver). If your hard drive and your system software both support Ultra DMA/33 and Ultra DMA/66, select Auto to enable BIOS support. The settings are: Auto, Disabled.

#### **IDE HDD Block Mode**

Block mode is also called block transfer, multiple commands, or multiple sector read/write. If your IDE hard drive supports block mode (most new drives do), select Enabled for automatic detection of the optimal number of block read/writes per sector the drive can support. The settings are: Enabled, Disabled.

## **3-7-2 OnChip Device Function**

**Phoenix – AwardBIOS CMOS Setup Utility** 

**OnChip Device Function** 

| VIA LAN Function<br>VIA LAN BOOtROM                                           | Enabled<br>Disabled                                              | Item Help     |
|-------------------------------------------------------------------------------|------------------------------------------------------------------|---------------|
| VIA LAN BootROM Boot Option Hook INT19                                        |                                                                  |               |
| VIA LAN BootROM PXERPL Option PXE                                             |                                                                  | Menu Level >> |
| Current VIA MAC Address is                                                    | $003018 -$ xxxxxx                                                |               |
| VIA MAC Address Input <b>Fress Enter</b>                                      |                                                                  |               |
| AC97 Sound Device                                                             | Auto                                                             |               |
| Game Port Address                                                             | 200                                                              |               |
| Midi Port Address                                                             | Disabled                                                         |               |
| Midi Port IRQ                                                                 | 10                                                               |               |
| USB Host Controller <b>Enabled</b>                                            |                                                                  |               |
| USB 2.0 Support                                                               | Enabled                                                          |               |
| USB Device Legacy Support Always Off                                          |                                                                  |               |
| USB Keyboard Legacy Support Disabled                                          |                                                                  |               |
| USB Mouse Legacy Support Disabled                                             |                                                                  |               |
|                                                                               |                                                                  |               |
|                                                                               |                                                                  |               |
| T↓→← Move Enter:Select Item +/-/PU/PD:Value F10:Save ESC:Exit F1:General Help |                                                                  |               |
|                                                                               | F5: Previous Values F6: Optimized Defaults F7: Standard Defaults |               |
|                                                                               |                                                                  |               |

#### **AC97 Sound Device**

This item allows you to decide to enable/disable the chipset family to support AC97 Audio. The settings are: Enabled, Disabled, Auto.

#### **USB Host Controller**

Select *Enabled* if your system contains a Universal Serial Bus (USB) controller and you have a USB peripherals. The settings are: Enabled, Disabled.

#### **USB Keyboard/Mouse Legacy Support**

Select *Enabled* if your system contains a Universal Serial Bus (USB) controller and you have a USB keyboard. The settings are: Enabled, Disabled.

## **3-7-3 Onboard Super IO Function**

**Phoenix – AwardBIOS CMOS Setup Utility** 

#### **Onboard Super IO Function**

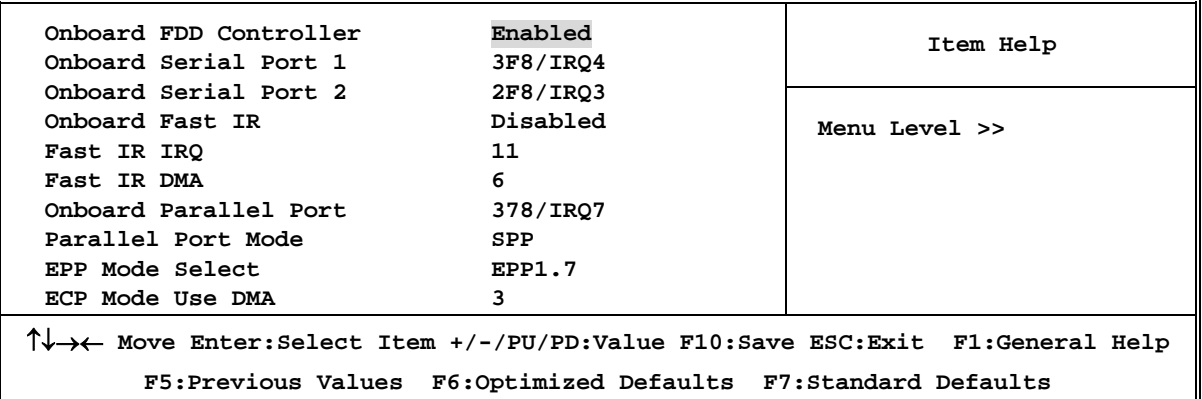

#### **Onboard FDD Controller**

Select Enabled if your system has a floppy disk controller (FDD) installed on the system board and you wish to use it. If you install add-on FDC or the system has no floppy drive, select Disabled in this field. The settings are: Enabled and Disabled.

#### **Onboard Serial Port 1/Port 2**

Select an address and corresponding interrupt for the first and the second serial ports. The settings are: 3F8/IRQ4, 2E8/IRQ3, 3E8/IRQ4, 2F8/IRQ3, Disabled, Auto.

#### **Onboard Fast IR**

This item allows you to Enabled Fast InfraRed (IR) function of the onboard I/O chip, when enabled this function user must install driver the driver is in CD Pack\VIA\VIAFIR.

#### **Onboard Parallel Port**

There is a built-in parallel port on the on-board Super I/O chipset that Provides Standard, ECP, and EPP features. It has the following option:

#### **Disabled**

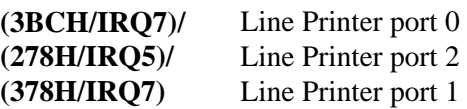

#### **Parallel Port Mode**

SPP : Standard Parallel Port

EPP : Enhanced Parallel Port

ECP : Extended Capability Port

#### **SPP/EPP/ECP/ECP+EPP**

To operate the onboard parallel port as Standard Parallel Port only, choose "SPP." To operate the onboard parallel port in the EPP modes simultaneously, choose "EPP." By choosing "ECP", the onboard parallel port will operate in ECP mode only. Choosing "ECP+EPP" will allow the onboard parallel port to support both the ECP and EPP modes simultaneously. The ECP mode has to use the DMA channel, so choose the onboard parallel port with the ECP feature. After selecting it, the following message will appear: "ECP Mode Use DMA" at this time, the user can choose between DMA channels 3 to 1. The onboard parallel port is EPP Spec. compliant, so after the user chooses the onboard parallel port with the EPP function, the following message will be displayed on the screen: "EPP Mode Select." At this time either EPP 1.7 spec. or EPP 1.9 spec. can be chosen.

## **3-8 Power Management Setup**

The Power Management Setup allows you to configure your system to most effectively save energy saving while operating in a manner consistent with your own style of computer use.

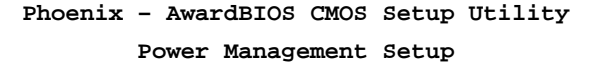

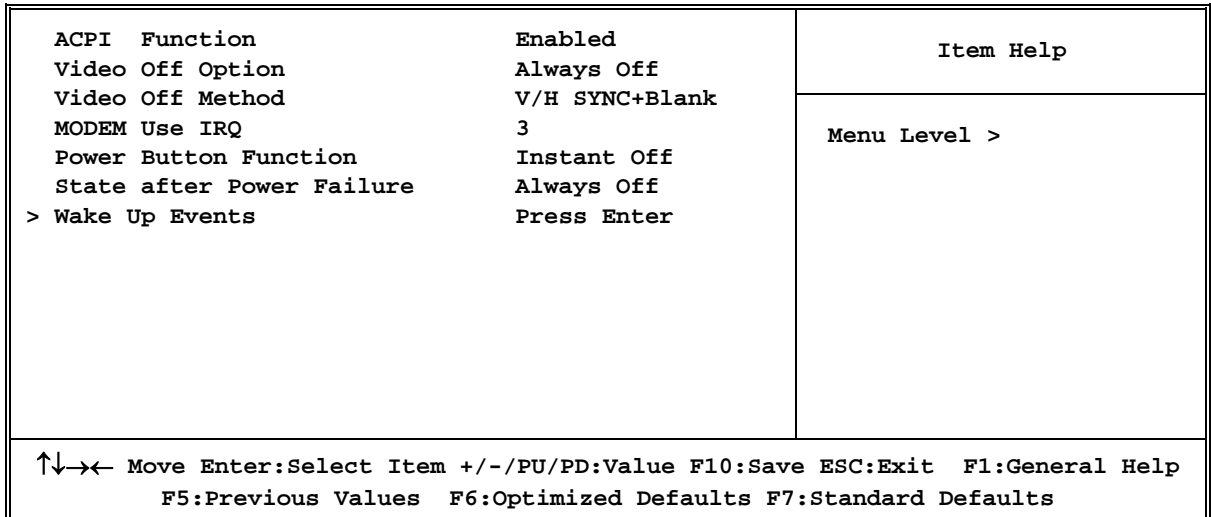

#### **ACPI Function**

This item allows you to Enabled/Disabled the Advanced Configuration and Power Management (ACPI). The settings are Enabled and Disabled.

#### **Video Off Method**

This determines the manner in which the monitor is blanked.

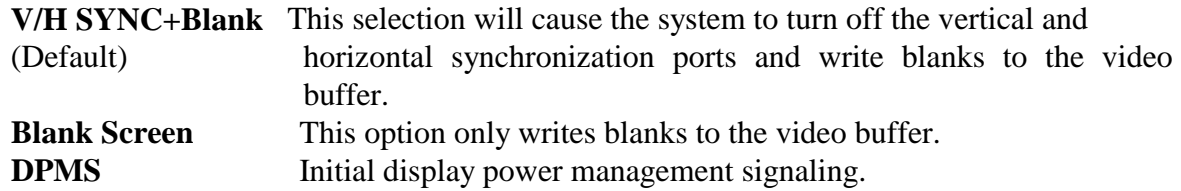

#### **Modem Use IRQ**

This determines the IRQ in which the MODEM can use. The settings are: 3, 4, 5, 7, 9, 10, 11, NA.

#### **Power Button Function**

Pressing the power button for more than 4 seconds forces the system to enter the Soft-Off state. The settings are: Delay 4 Sec, Instant-Off.

#### **State After Power Failure**

This determines the manner when the power recovery after power failure. The setting are: Always Off, Always On.

### **3-8-1 Wake Up Events**

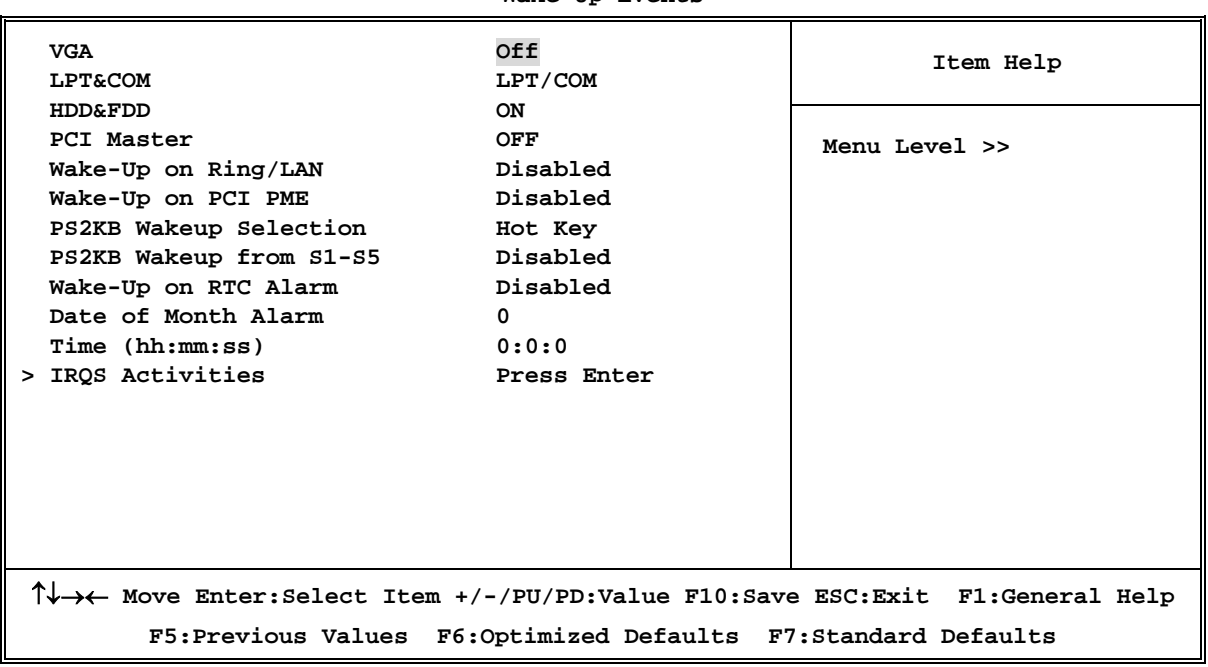

**Phoenix – AwardBIOS CMOS Setup Utility Wake Up Events** 

#### **Wake Up by PCI PME**

This will enable the system to wake up to PCI LAN Card. The settings are: Enabled and Disabled.

#### **Power On by Ring/LAN**

During Disabled, the system will ignore any incoming call from the modem/LAN. During Enabled, the system will boot up if there's an incoming call from the modem/LAN.

#### **Wake-Up on RTC Alarm**

This function is for setting date and time for your computer to boot up. During Disabled, you cannot use this function. During Enabled, choose the Date and Time Alarm:

#### **Date(of month) Alarm**

You can choose which month the system will boot up. Set to 0, to boot every day.

#### **Time(hh:mm:ss) Alarm**

You can choose what hour, minute and second the system will boot up.

**Note:** If you have change the setting, you must let the system boot up until it goes to the operating system, before this function will work.

## **3-9 PnP/PCI Configuration Setup**

This section describes configuring the PCI bus system. PCI, or **P**ersonal **C**omputer **I**nterconnect, is a system which allows I/O devices to operate at speeds nearing the speed the CPU itself uses when communicating with its own special components. This section covers some very technical items and it is strongly recommended that only experienced users should make any changes to the default settings.

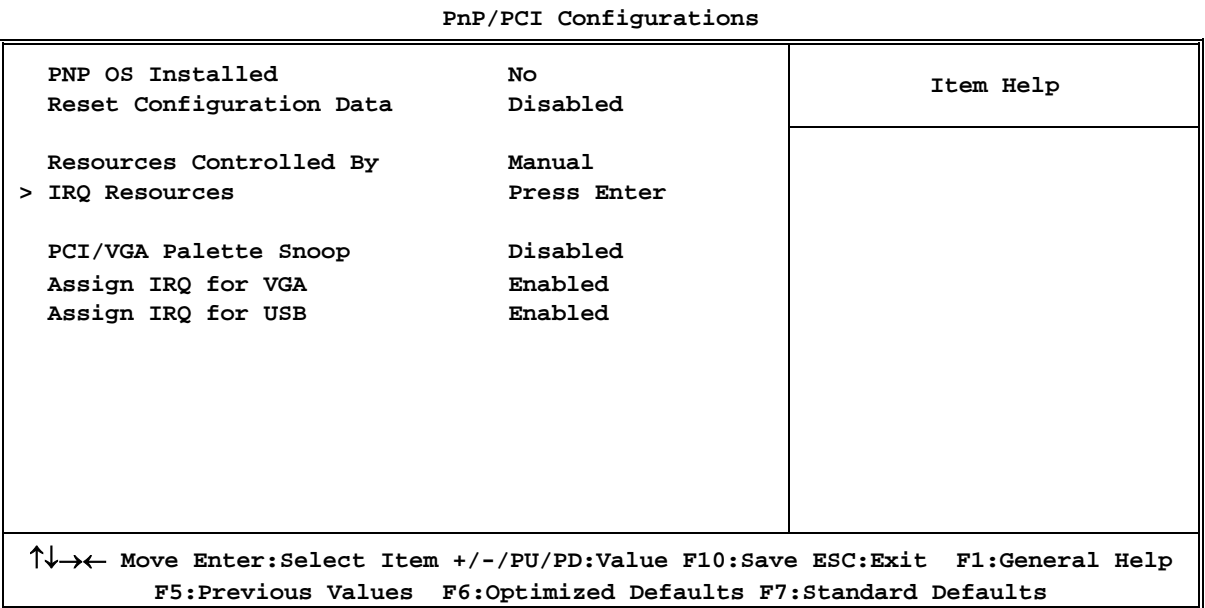

## **Phoenix – AwardBIOS CMOS Setup Utility**

#### **Reset Configuration Data**

Normally, you leave this field Disabled. Select Enabled to reset Extended System Configuration Data (ESCD) when you exit Setup if you have installed a new add-on and the system reconfiguration has caused such a serious conflict that the operating system can not boot. The settings are: Enabled and Disabled.

#### **Resource Controlled By**

The Award Plug and Play BIOS has the capacity to automatically configure all of the boot and Plug and Play compatible devices. However, this capability means absolutely nothing unless you are using a Plug and Play operating system such as Windows<sup>®95/98</sup>. If you set this field to "manual" choose specific resources by going into each of the sub menu that follows this field (a sub menu is preceded by a ">").

The settings are: Auto(ESCD), Manual.

#### **IRQ Resources**

When resources are controlled manually, assign each system interrupt a type, depending on the type of device using the interrupt.

#### **PCI/VGA Palette Snoop**

Leave this field at *Disabled.* The settings are Enabled, Disabled.

## **3-10 PC Health Status**

This section shows the Status of you CPU, Fan, Warning for overall system status. This is only available if there is Hardware Monitor onboard.

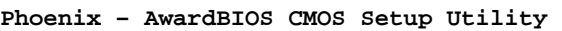

```
PC Health Status
```
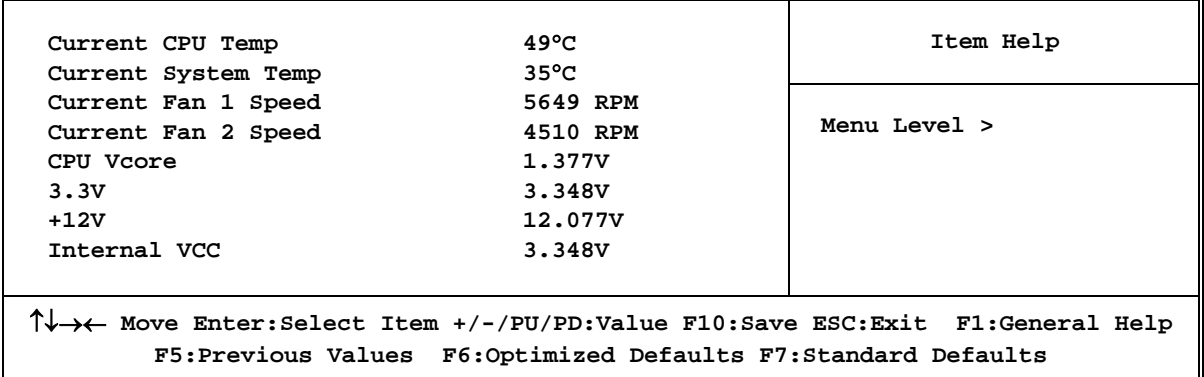

#### **Current FAN1, FAN2 Speed/CPU Vcore/3.3V/+12V/Internal VCC**

This will show the CPU/FAN/System voltage chart and FAN Speed.

## **3-11 Miscellaneous Control**

This section is for setting CPU Miscellaneous Control.

**Phoenix – AwardBIOS CMOS Setup Utility** 

#### **Miscellaneous Control**

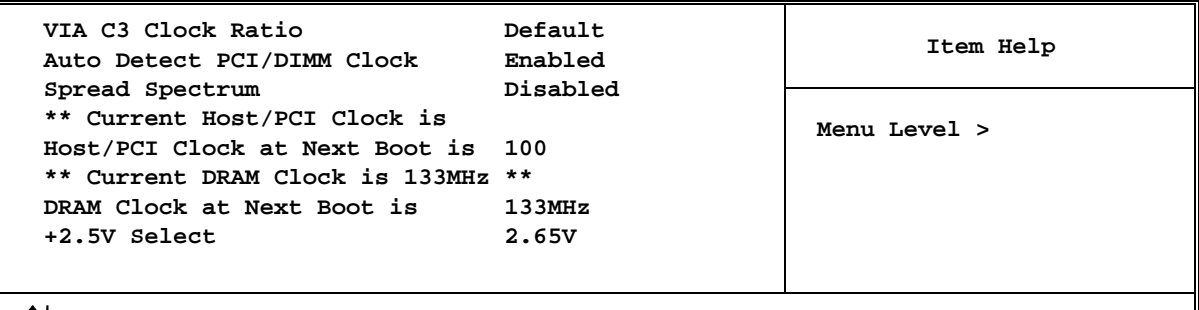

↑↓→← **Move Enter:Select Item +/-/PU/PD:Value F10:Save ESC:Exit F1:General Help F5:Previous Values F6:Optimized Defaults F7:Standard Defaults** 

#### **CPU Clock Ratio**

This item allows you to select the CPU ratio.

#### **Auto Detect PCI/DIMM Clock**

This item allows you to enable/disable auto detect PCI/DIMM Clock.

The settings are: Enabled, Disabled.

#### **Spread Spectrum**

This item allows you to set the Spread Spectrum.

#### **Host/PCI Clock at Next Boot is**

This item allows you to select the CPU/PCI Clock, refer to Page 7.

By press PageDown/PageUp key you can change the CPU Host/PCI Clock

When jumper setting CPU Host Clock 66MHz you can choose 66/33∼99/49MHz

When jumper setting CPU Host Clock 100MHz you can choose 100/33∼132/44MHz

When jumper setting CPU Host Clock 133MHz you can choose 133/33∼200/50MHz

## **3-12 Load Standard/Optimized Defaults**

#### **Load Standard Defaults**

When you press <Enter> on this item, you get confirmation dialog box with a message similar to:

Load Standard Defaults (Y/N)? N

Pressing <Y> loads the BIOS default values for the most stable, minimal-performance system operations.

#### **Load Optimized Defaults**

When you press <Enter> on this item, you get a confirmation dialog box with a message similar to:

```
Load Optimized Defaults (Y/N)? N
```
Pressing <Y> loads the default values that are factory settings for optimal performance system operations.

## **3-13 Set Supervisor/User Password**

You can set either supervisor or user password, or both of them. The differences are:

**Supervisor password:** Can enter and change the options of the setup menus. **User password:** Can only enter but do not have the right to change the options of the setup menus. When you select this function, the following message will appear at the center of the screen to assist you in creating a password.

#### **ENTER PASSWORD:**

Type the password, up to eight characters in length, and press <Enter>. The password typed now will clear any previously entered password from CMOS memory. You will be asked to confirm the password. Type the password again and press <Enter>. You may also press <Esc> to abort the selection and not enter a password.

To disable a password, just press <Enter> when you are prompted to enter the password. A message will confirm that the password will be disabled. Once the password is disabled, the system will boot and you can enter Setup freely.

### **PASSWORD DISABLED.**

When a password has been enabled, you will be prompted to enter it every time you try to enter Setup. This prevents an unauthorized person from changing any part of your system configuration.

Additionally, when a password is enabled, you can also require the BIOS to request a password every time your system is rebooted. This would prevent unauthorized use of your computer.

You determine when the password is required within the BIOS Features Setup Menu and its Security option. If the Security option is set to "System", the password will be required both at boot and at entry to Setup. If set to "Setup", prompting only occurs when trying to enter Setup.

## **Chapter 4 DRIVER & FREE PROGRAM INSTALLATION**

Check your package and there is A MAGIC INSTALL CD included. This CD consists of all DRIVERS you need and some free application programs and utility programs. In addition, this CD also include an auto detect software which can tell you which hardware is installed, and which DRIVERS needed so that your system can function properly. We call this auto detect software MAGIC INSTALL.

## **MAGIC INSTALL supports WINDOWS 95/98/98SE/NT4.0/2000/XP**

Insert CD into your CD-ROM drive and the MAGIC INSTALL Menu should appear as below. If the menu does not appear, double-click MY COMPUTER / double-click CD-ROM drive or click START / click RUN / type X:\SETUP.EXE (assuming X is your CD-ROM drive).

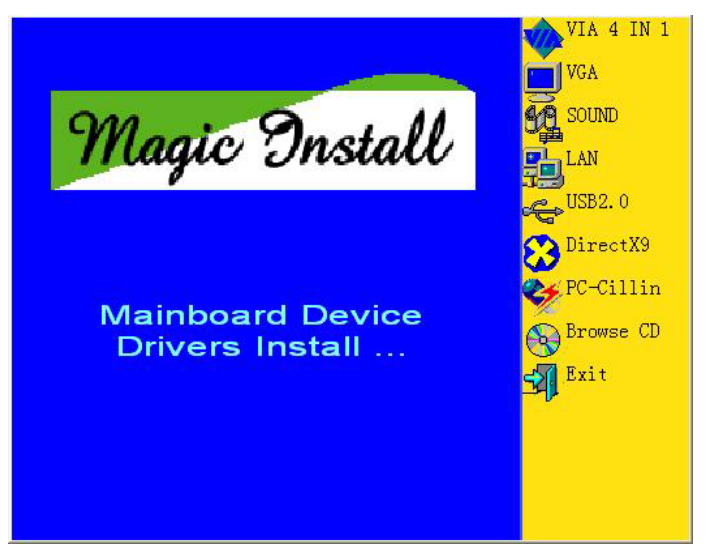

#### **From MAGIC INSTALL MENU you may make 9 selections:**

- 1. VIA 4 IN 1 install VIA Service Pack 4 IN 1 driver
- 2. VGA install VIA CLE266 VGA driver
- 3. SOUND install ALC/CMI Audio driver
- 4. LAN install VIA VT6103 LAN-PHY Controller driver
- 5. USB2.0 install USB 2.0 driver
- 6. DIRECTX9 install Microsoft DirectX 9 driver
- 7. PC-CILLIN install PC-CILLIN2005 anti-virus program
- 8. BROWSE CD to browse the contents of the CD
- 9. EXIT to exit from MAGIC INSTALL menu

Each selection is illustrated as below:

## **4-1 VIA 4 IN 1 Install VIA Service Pack 4 IN 1 Driver**

#### **\* The path of the file is X:\VIA\DRIVER\VIAHYPERION4IN1456V.EXE**

- **IDE :** VIA ATAPI VENDOR SUPPORT DRIVER IS USED TO FIXED COMPATIBILITY ISSUE FOR IDE DEVICES
- **AGPVXD :** VIA AGPVXD DRIVER IS TO BE INSTALLED, IF YOU ARE USING AN AGP VGA CARD, VIAGART.VXD WILL PROVIDE SERVICE ROUTINES TO YOUR VGA DRIVER AND INTERFACE DIRECTLY TO HARDWARE, PROVIDING FAST GRAPHIC ACCESS
- **IRQ ROUTING :** VIA PCI IRQ MINIPORT DRIVER IS TO BE INSTALLED UNDER WIN98 ONLY, IT WILL FIX PCI IRQ ROUTING SEQUENCE **INF :** VIA REGISTRY DRIVER IS TO BE INSTALLED UNDER WINDOWS

THE DRIVER WILL ENABLE VIA POWER MANAGERMENT CONTROLLER

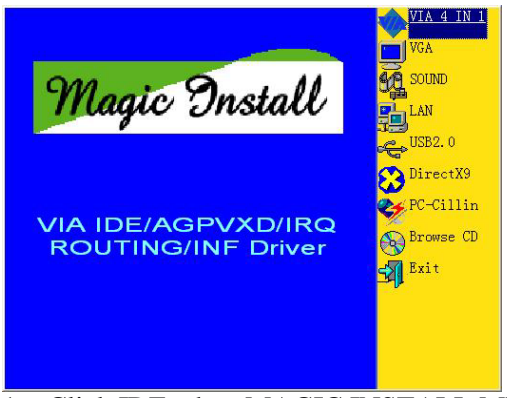

 1. Click IDE when MAGIC INSTALL MENU appears

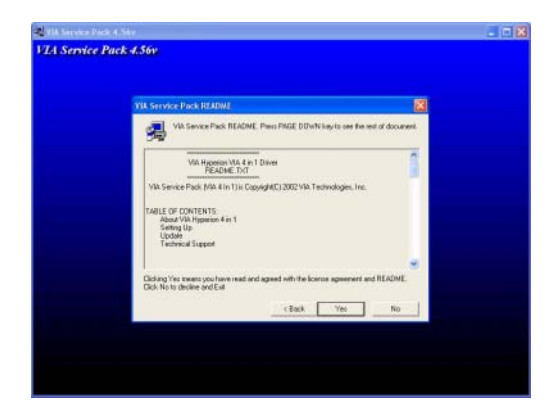

3. This is to announce the Copy Write, click Yes 4. Please select normal installation and Click

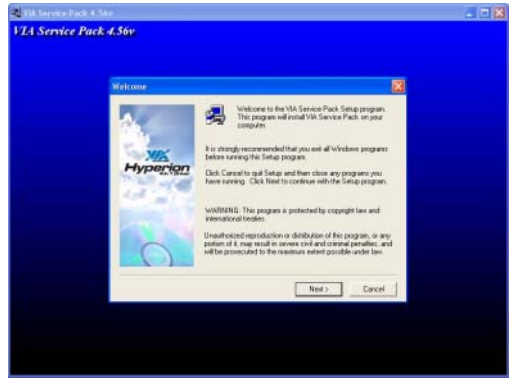

2. Click NEXT when VIA Service Pack Wizard appears

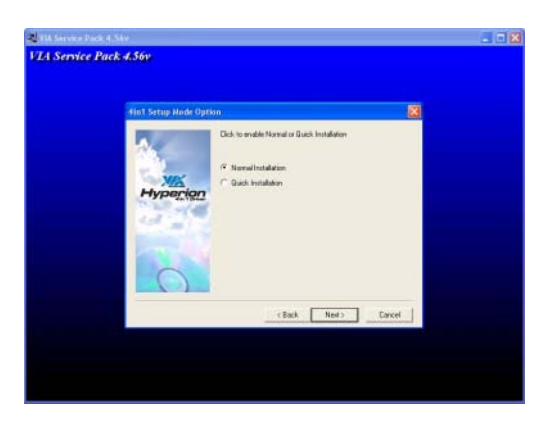

**NEXT** 

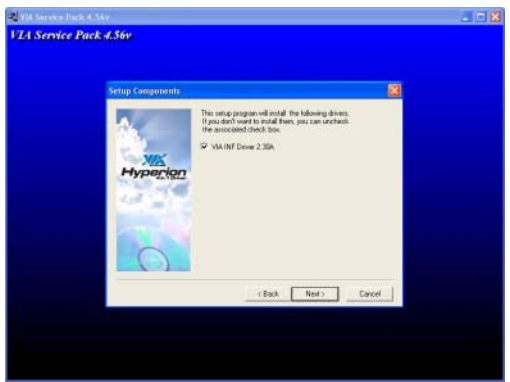

 5. Click NEXT to Install ATAPI Vender Support Driver

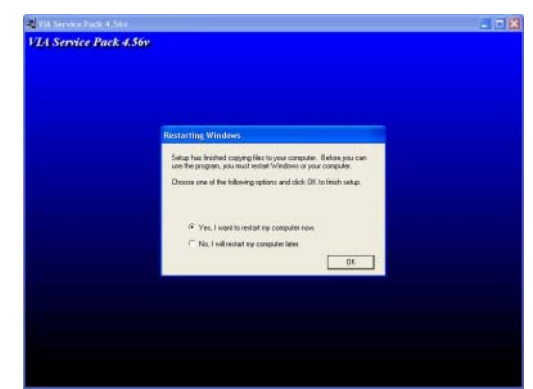

6. Click OK and Restart your computer

## **4-2 VGA install VIA CLE266 VGA Driver**

#### **For WINDOWS 9X/ME/NT4.0/2000/XP**

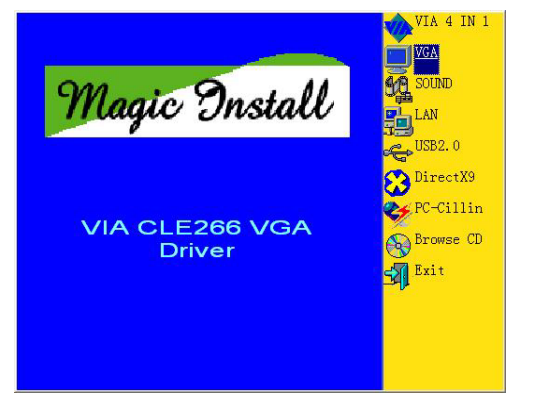

1. Click VGA when MAGIC INSTALL MENU 2. appears

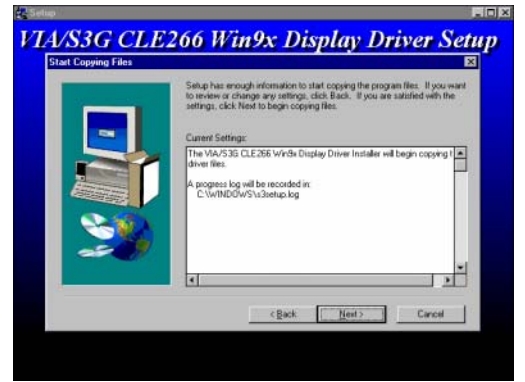

3. Click NEXT to Install Driver File 4. Click Finish to Restart Computer

- **VIA/S3G CLE266 Win9x Display Driver Setup** 劚 It is strongly rec Click Cancel to guil Setup and then of<br>Click Next to continue with the Setup Unauthorized reproduction or distribution of this program, or any po-<br>may result in severe civil and criminal penalties, and will be prosecured<br>maximum extent possible under law. Next Cancel
- 2. Click NEXT When ProSavageDDR Driver Install Setup Wizard Appears

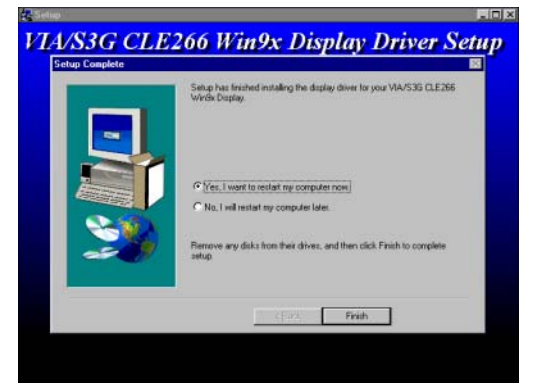

## **4-3 SOUND install ALC AC97' Codec Audio Driver (for 626EMPxxx/626EMWxxx only )**

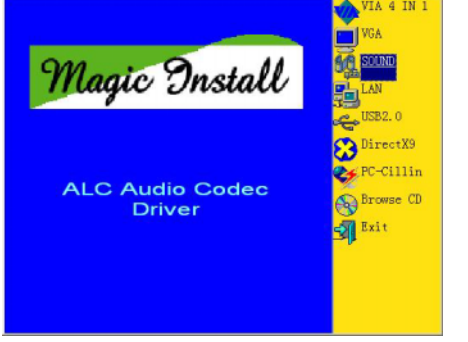

1. Click SOUND when MAGIC INSTALL MENU appears

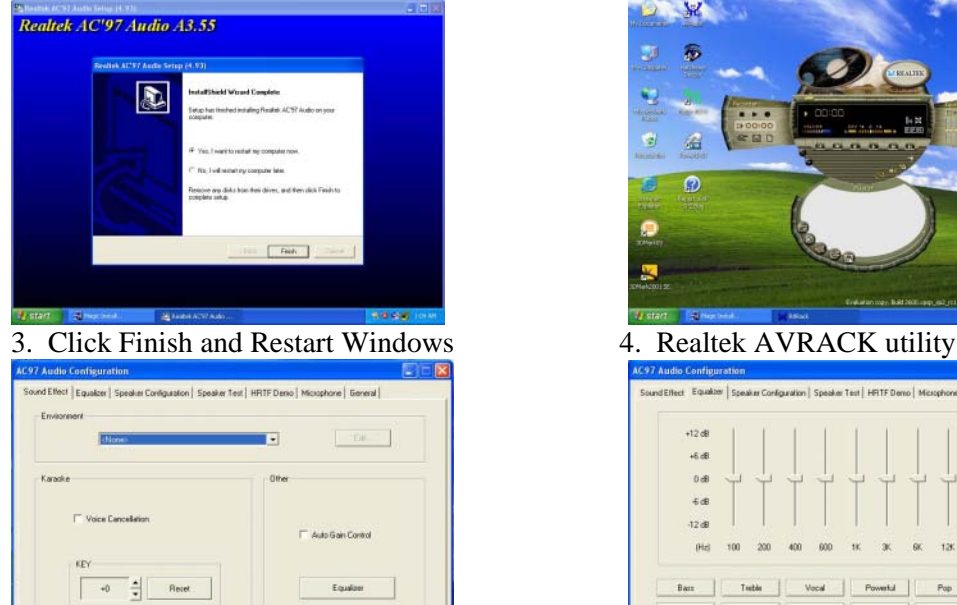

 5. Sound Effect select and KaraOK Mode Function

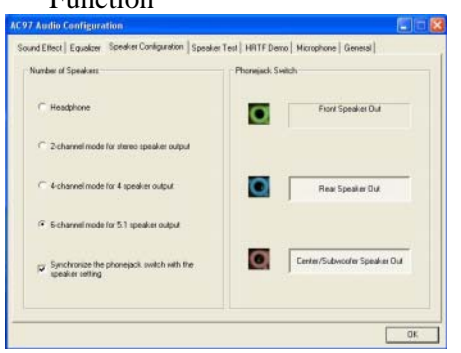

**1.** This is 2/4/6 channel speakers configuration 8. This is  $2/4/6$  channel speakers position test setting

#### **Note: The path of the file For WIN98/NT4.0/WIN2K/XP is X:\CODEC\ALC\SETUP.EXE**

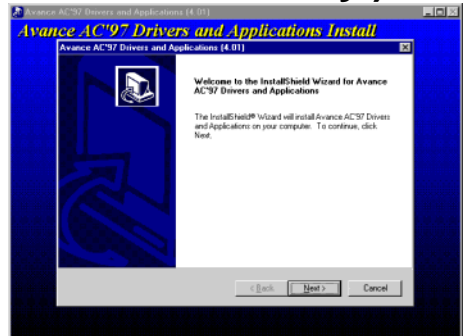

2. Click NEXT when the realtek AC97 Audio Setup windows appear

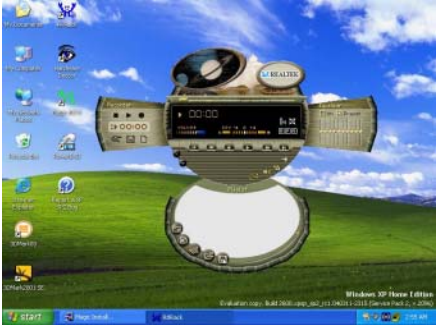

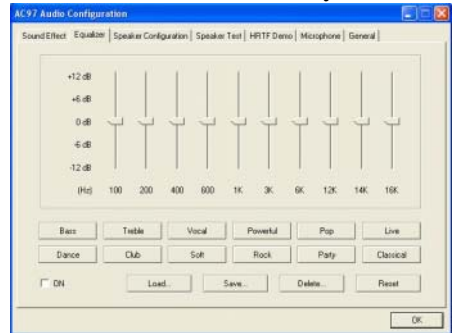

6. Manual Sound Effect Setting

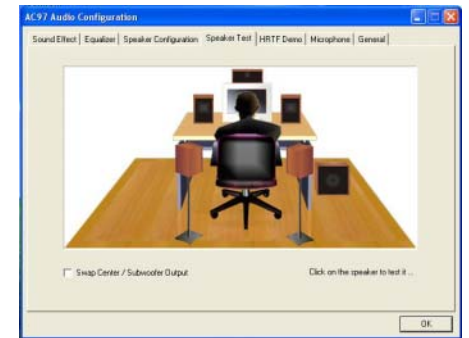

## **4-3-1 Sound Install CMI8738-6CH/C3DX PCI Audio Driver (for V626EMPxxx/V626EMWxxx)**

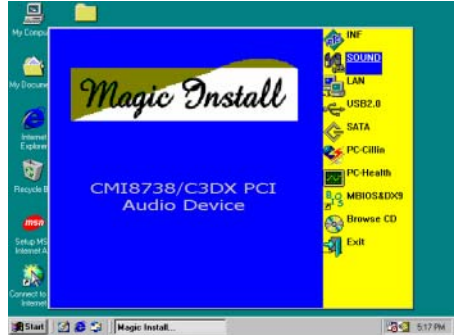

**1854 SQUE OF THE SOUND WHEN MAGIC INSTALL** MENU appears

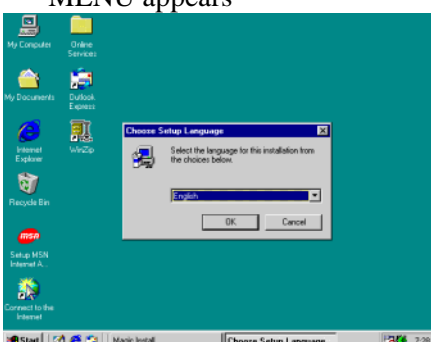

**3.5 Accord | 20.4 Set | Next Your Column Setup Language Screen 4. Click Next when copyright Issue appears, click**<br>3. Choose English when Setup Language screen 4. Click Next when copyright Issue appears, click appears and Click OK

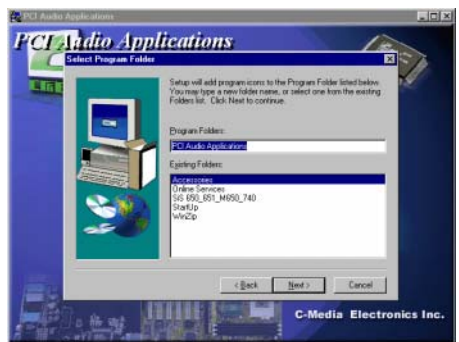

 5. Choose another Program Folders for installing 6. OS will auto detect and set up C-Media or click Next

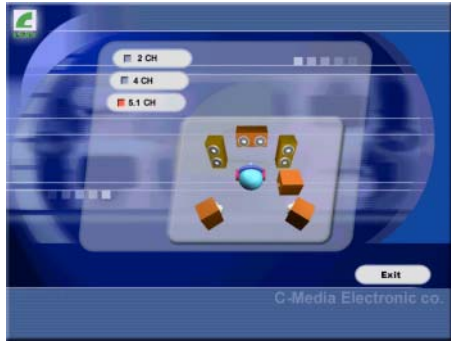

 7. Select 2/4/5.1 Channel speaker output and Click EXIT

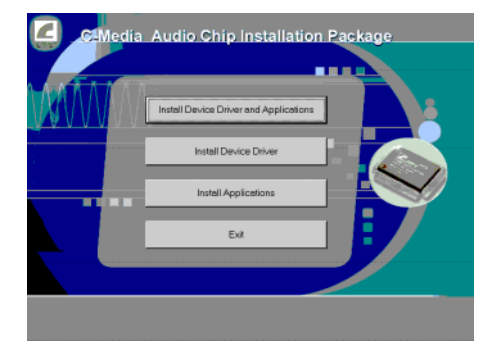

2. Click Install Device Driver and Applications

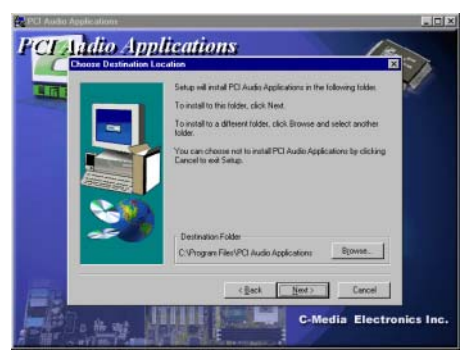

Next or choose BROWSE to change the path for the file to be store

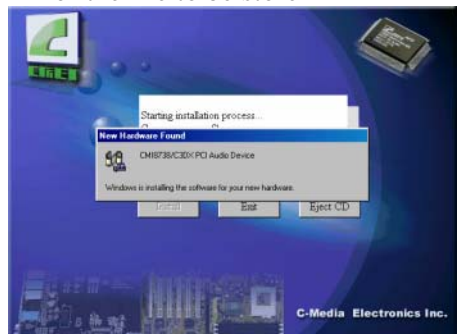

CMI8738/C3DX PCI Audio Device

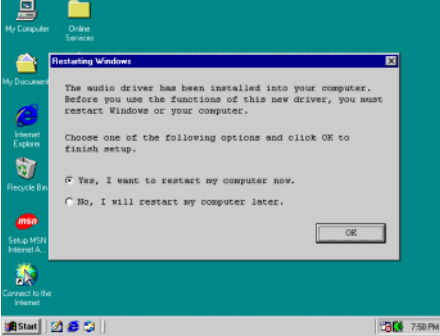

8. Click YES and restart computer

| <b>Ories</b><br><b>Hr Computer</b><br>Services                                                       |                                                                                                    |
|----------------------------------------------------------------------------------------------------|----------------------------------------------------------------------------------------------------|
| <b>Audio Rack</b><br>My Discurrents<br>int it lad<br>Track<br>ъ,<br>$\rightarrow$<br><b>Internet</b> | $\overline{a}$<br>西门画笔<br>€<br><b>TO</b><br>『陰話<br><b>PERTING</b><br>им на<br>Ф                                                               |
| Explorer<br>Ran.mid<br>. д<br>Network<br><b><i><u>leight celeand</u></i></b>                         | 训问<br><b>PIPEE PIPE</b><br>AR 1<br>$\mathbb{I}$ $\blacksquare$ $\blacksquare$ $\blacksquare$ $\blacksquare$ $\blacksquare$<br>$\odot$ $\circ$ |
| <b>Necycle Bin</b><br>Hz, 112 kbps, Joint Stereo)<br>ma d<br>$\blacksquare$ 44 }}<br>ш<br>Sena MSN   | 24 Bif Digta:<br>半打字<br>PB41 148<br>Love.np3 (NPEG<br>DIPL WAYE VELL<br>◆ 母 む                                                                 |
| <b>Internet A.</b><br>сD<br>$= 1$<br>VOL all<br><b>BEGI</b><br>Connect to the<br><b>Internet</b>     | ಂ⊓<br>-0<br>cП<br>ω<br><b>*</b><br>大理工  <br><b>CAN</b><br>$\sigma_{\rm{100}}$<br>$2$                                                          |

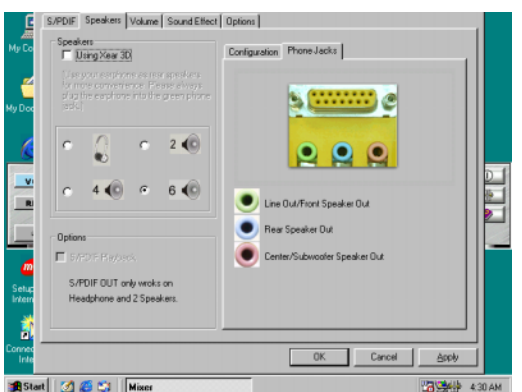

**1984** 126 % || Wash C-Media Mixer\Advanced\Speakers, this is the C-Media Audio speaker Configuration setting. (S/PDIF supports only 2 CH speaker output)

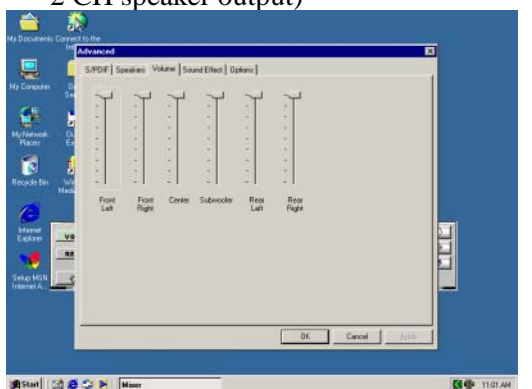

**13. Click C-Media Mixer\Advanced\volume, this** is for the 6CH speaker volume Setting

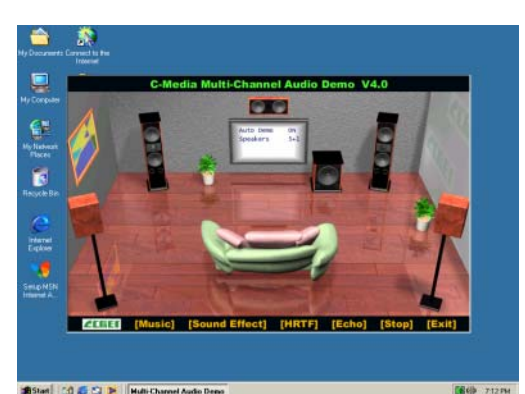

1989 And 1989 Automobile 10. Click Start\Program\PCI Audio Application\<br>9. This is the C-Media Audio Rack Play table 10. Click Start\Program\PCI Audio Application\ Multi-Channel Audio Demo to test the 6CH Speaker position

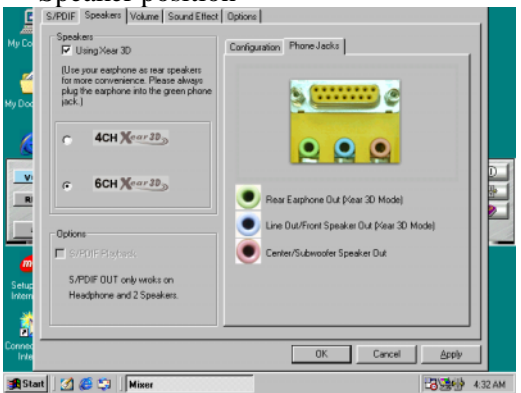

**12. Enable USING Xear 3D**, you can select 4/6 Speakers Xear Functions

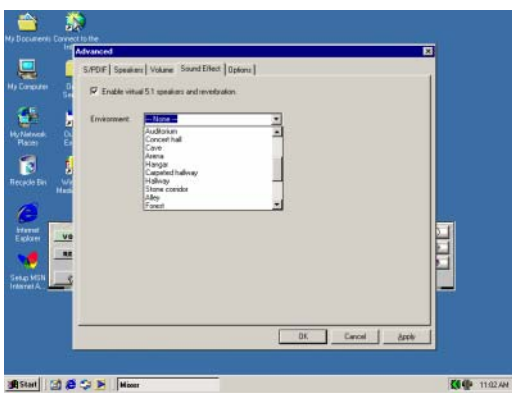

- 14. By clicking C-Media Mixer\Advanced\Sound Effect selection. You can set up the Sound Environment Simulator
- **NOTE: MAGIC INSTALL will auto detect and install, or the file path is: X:\CMI8738\SETUP.EXE (for WINDOWS 95/98/98SE/ME/NT4.0/2000/XP**

## **4-4 LAN Install VIA LAN Controller Driver**

The VIA 10/100Mb PCI Ethernet Adapter Driver path is X:\VIA\LANDRV

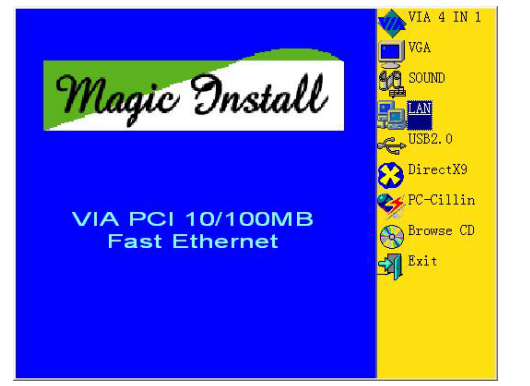

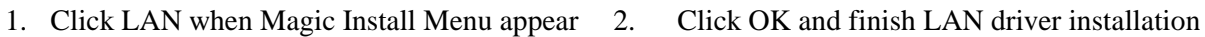

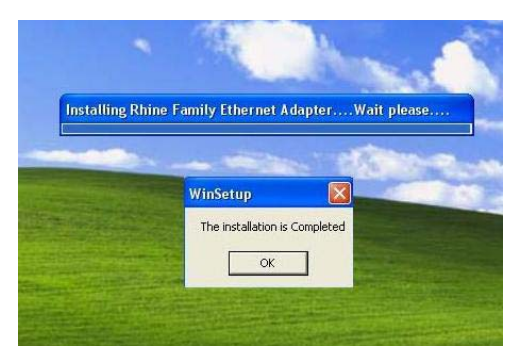

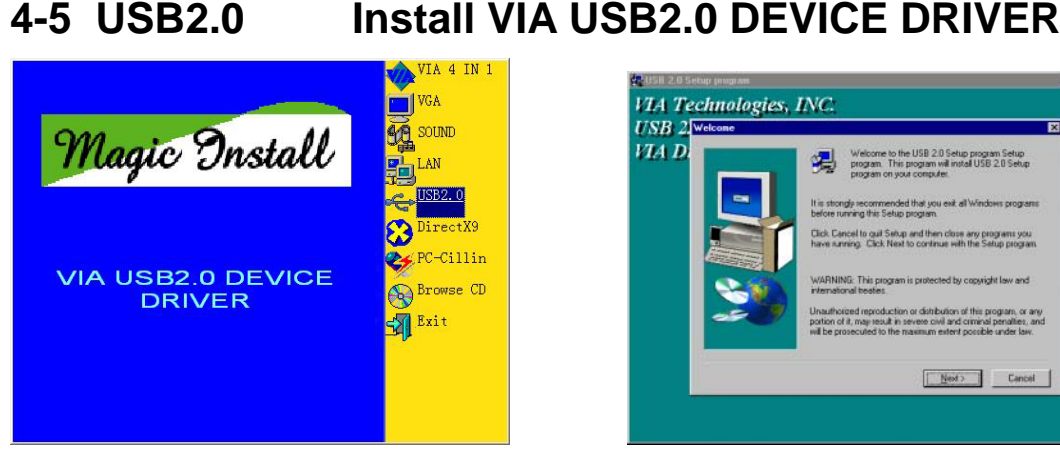

- 1. Click USB2.0 when MAGIC INSTALL MENU Appear
- VIA Technologies, INC.  $USB$  2  $\overline{\text{Web}}$ VIA D Welcome to the USB 2.0 Setup program Setup<br>program. This program will install USB 2.0 Setu<br>program on was consisted It is strongly recommended that you Click Cancel to guil Setup and then close any pit Unauthorized reproduction or distribution of this program.<br>portion of it, may result in severe civil and criminal per<br>will be prosecuted to the maximum extent possible ur Next Cancel
- 2. When USB2.0 Setup Program Appear, Click **NEXT**
- *Note: Please Install Microsoft Service Pack 1 in Windows XP OS Before you Install VIA USB2.0 Device Driver.*

*Please Install Microsoft Service Pack 4 in Windows 2000 OS Before you Install VIA USB2.0 Device Driver.* 

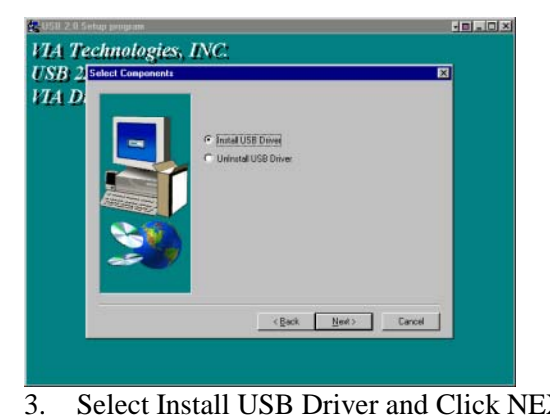

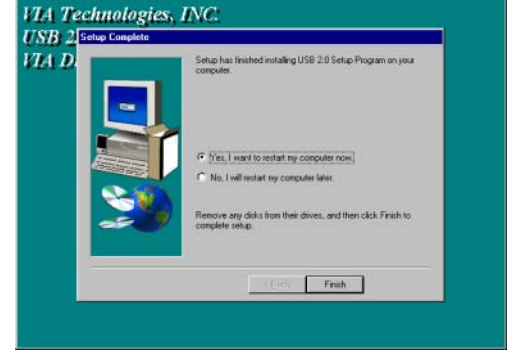

3. Select Install USB Driver and Click NEXT 4. Select FINISH and Restart your Computer

**The Path of the file is X:\VIA\VIAUSB20\SETUP.EXE** 

## **4-6 PC-CILLIN Install PC-CILLIN 2005 Anti-virus program**

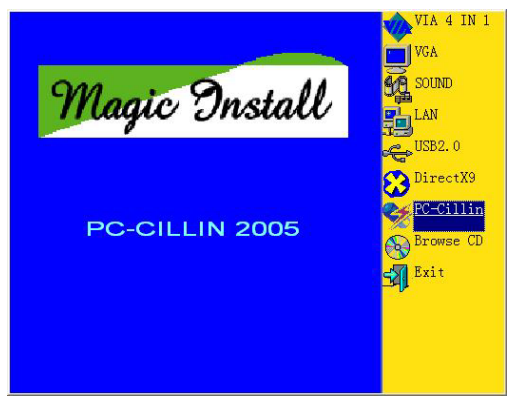

 1. Click PC-CILLIN when MAGIC INSTALL MENU appear

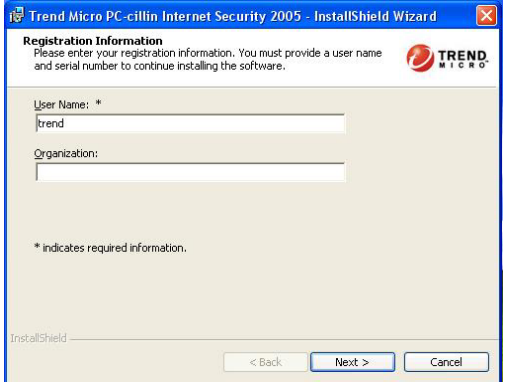

 3. Click NEXT and Enter your Customer Information, Click NEXT or choose Change to change the path for the file to be stored

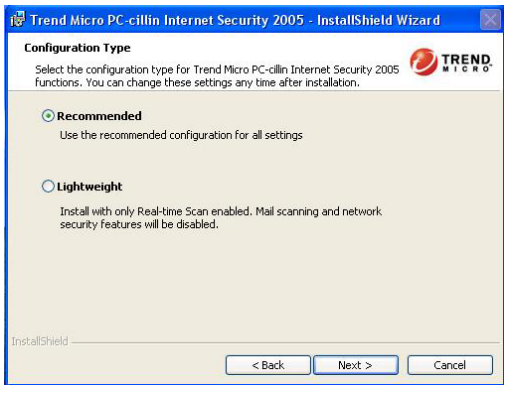

5. We suggest to use "Recommend configuration".

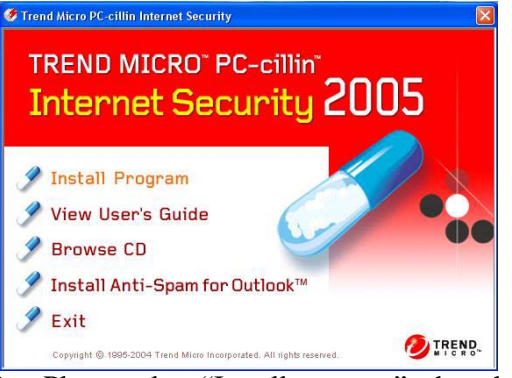

2. Please select "Install program" when the "Trend Micro internet security" installshield wizard windows appear

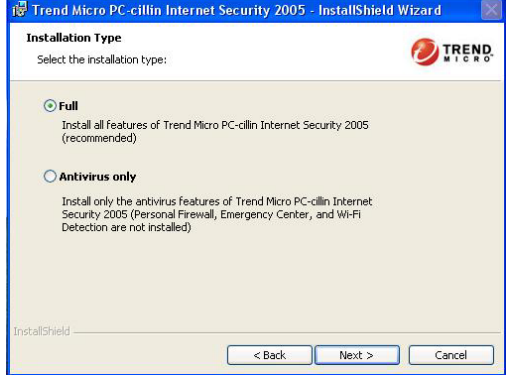

4. Please select install "FULL" function or install "Antivirus software" only

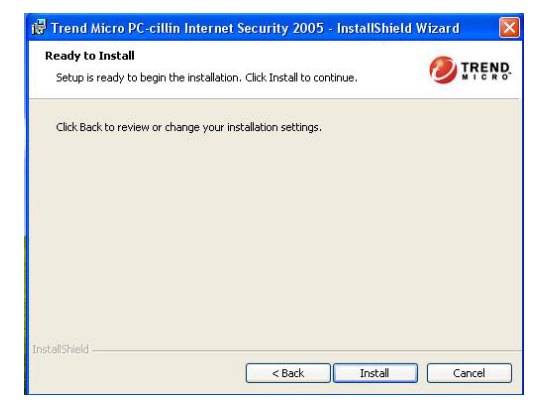

- 6. Click Install , start install Pccillin 2005 internet security software , after finish Installation , please select restart your computer
- **Note : Please install ACROBAT READER, Before you read PC-CILLIN 2004 User Manual, the path at X:\acrobat\adberdr6\_enu\_full.exe**

## **4-7 HOW TO DISABLE ON-BOARD SOUND**

Enter BIOS SETUP choose INTEGRATE PERIPHERALS choose ON-CHIP DEVICE FUNCTION choose AC97 AUDIO

Disable on-board sound function by press PAGE DOWN KEY to Disable

## **4-8 HOW TO UPDATE BIOS**

Before update BIOS users have to "Disable", "Flash Part Write Protect" item which in "Miscellaneous Control" of BIOS SETUP. Otherwise the system the will not allow you to upgrade BIOS by Award Flash Utility.

#### **Method 1.** In DOS Mode

- **STEP 1.** Prepare a boot disc. (you may make one by click START click RUN type SYS A: click OK)
- **STEP 2.** Copy utility program to your boot disc. You may copy from DRIVER CD X:\FLASH\AWDFLASH.EXE or download from our web site.
- **STEP 3.** Copy latest BIOS for 626EMPxxx/626EMWxxx from our web site to your boot disc.

**STEP 4.** Insert your boot disc into A:, start the computer, type "Awdflash A:\626EMPxxx.BIN /SN /PY /CC /R" 626EMPxxx.BIN is the file name of latest BIOS it can be 626EMPA3.BIN or 626EMPB2.BIN

- SN means don't save existing BIOS data
- PY means renew existing BIOS data
- CC means clear existing CMOS data
- R means restart computer
- **STEP 5.** Push ENTER and the BIOS will be updated, computer will be restarted automatically